# **РУКОВОДСТВО ПО ЭКСПЛУАТАЦИИ**

# **ИЗМЕРИТЕЛЬ ОПТИЧЕСКОЙ МОЩНОСТИ JW3216**

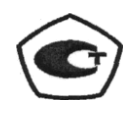

2021 г.

# **Знак безопасности:**

При использовании измерителя оптической мощности всегда соблюдайте меры предосторожности с целью минимизации вреда, наносимого тестерам, и травм, причиняемым людям. В настоящем руководстве могут быть упомянуты не все знаки безопасности.

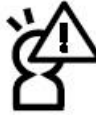

Предупреждение : Запрещается ненадлежащее поведение и эксплуатация с целью предотвращения любых неправильных действий и причинения ущерба.

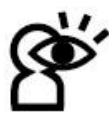

Примечание : обратите внимание на важную информацию, уведомления и ссылки. Следует уделить внимание данной информации.

#### **Знак безопасности на приборе** :

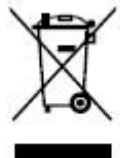

 Знак WEEE : Пользователи электрического и электронного оборудования из частных домов должны иметь возможность вернуть WEEE, по крайней мере, бесплатно.

# **Совет по безопасности**

1. Если в тестере используются одноразовые щелочные батарейки, не заряжайте их повторно. При замене батарейки соблюдайте правильную полярность.

2. Если изделия не используются, извлеките батареи и храните их отдельно, чтобы избежать повреждения прибора из-за протечки батареи. Если произошла протечка, не прикасайтесь к протекшей жидкости.

3. Во избежание поражения электрическим током, пожалуйста, не открывайте корпус изделия. Ремонт должен осуществляться квалифицированным персоналом компании, обладающим соответствующими полномочиями. Не подвергайте тестеры воздействию дождя или влаги, чтобы избежать риска возгорания или поражения электрическим током.

4. В приборах используется ЖК-экран. Не допускайте падения прибора. Сильный удар по ЖКдисплею может вызвать утечку жидкости. Не дотрагивайтесь до протекшей жидкости.

# *Содержание*

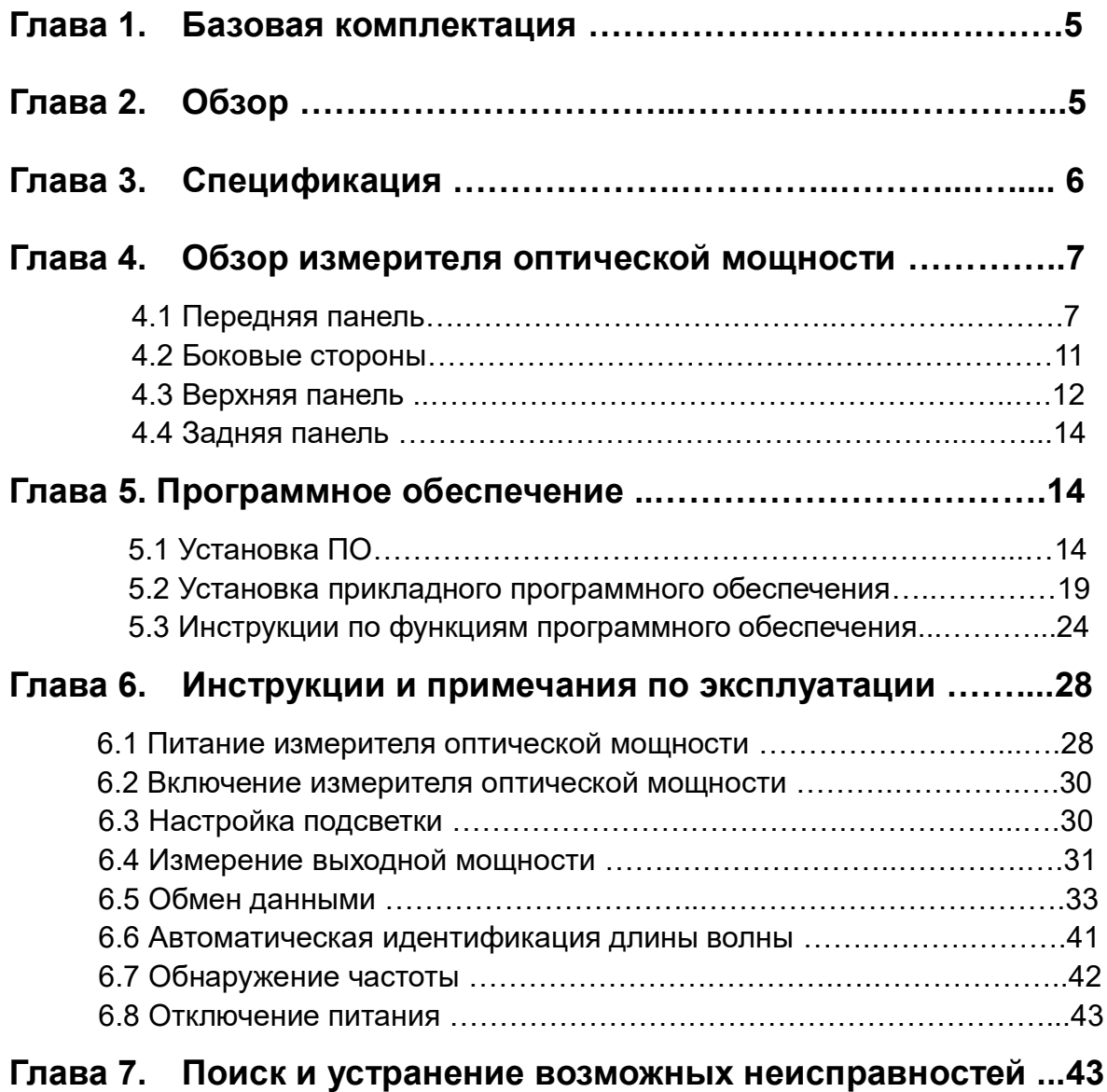

# **Глава 1: Базовая комплектация**

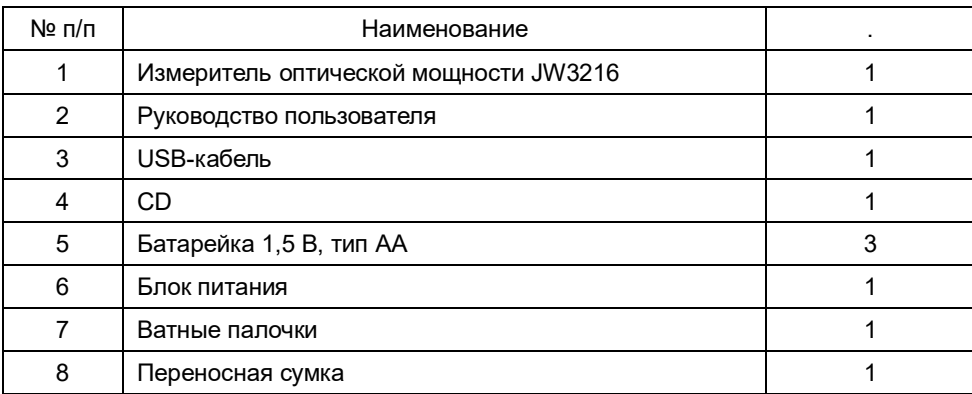

# **Глава 2: Обзор**

Портативный измеритель оптической мощности JW3216 - это новый оптоволоконный тестер, предназначенный для установки, технической приемки и обслуживания волоконно-оптических сетей.

По сравнению с другими обычными измерителями мощности, модель JW3216 имеет больше функций, таких как автоматическая идентификация длины волны, автоматическое переключение длины волны, интеллектуальная подсветка, передача данных через порт USB.

В сочетании с портативным источником оптического света модели JW3116 прибор предлагает быстрое и точное решение для тестирования как SM, так и MM волокон.

- Идентификация волны автоматическая идентификация и переключение длины волны
- Идентификатор частоты --- Автоматическая идентификация частоты
- 2 типа режима подсветки, ручной или внешний световой поток, на которые указывает красный или синий цвет светодиода.
- Интеллектуальная подсветка
- Хранение 1000 записей или загрузка через USB-кабель
- **•** Коммуникационный порт USB для загрузки сохраненных результатов тестирования
- Может быть установлен и сохранен контрольный уровень мощности
- Функция самокалибровки пользователем
- Функция автоматического отключения
- Срок службы батарейки до 200 часов

# **Глава 3: Спецификация**

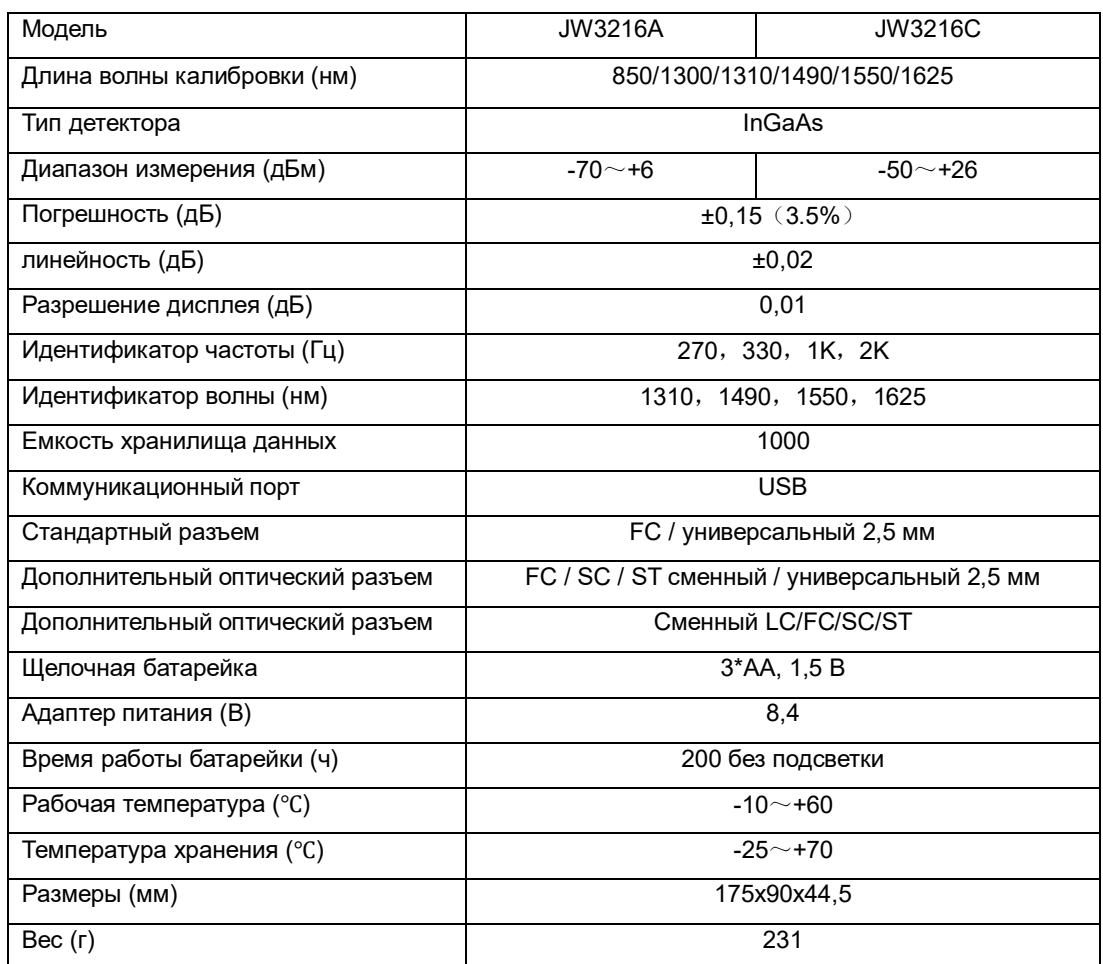

Примечание: Время работы от батарейки зависит от состояния выключенной подсветки. Если подсветка включена постоянно, время работы будет меньше.

# **Глава 4: Обзор измерителя оптической мощности**

#### **4.1 Передняя панель**

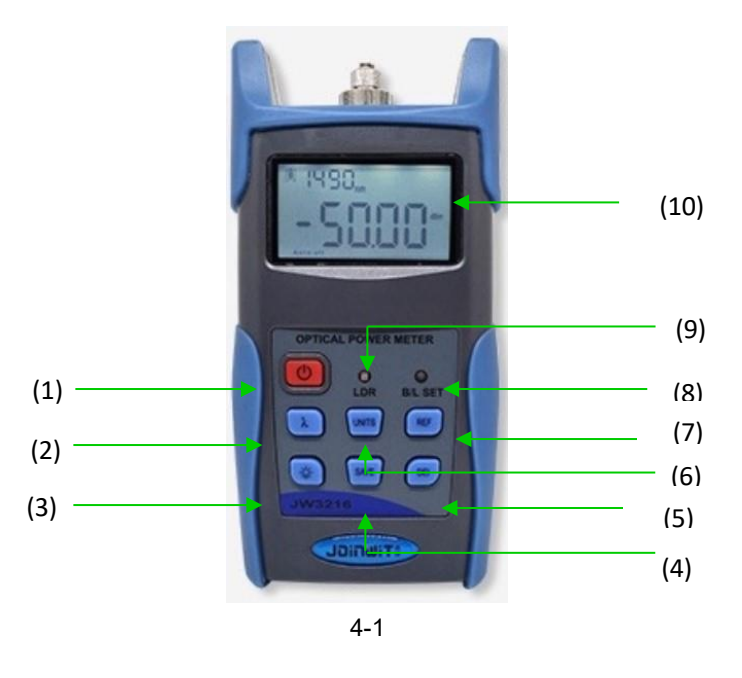

 $(1)$  ( $\bigcirc$ ) Кнопка питания

#### ВКЛЮЧЕНИЕ / ВЫКЛЮЧЕНИЕ прибора

Настройка энергосбережения: устройство автоматически отключится через 15 минут простоя, независимо от состояния источника питания, которое может обеспечиваться как от батарейки, так и от источника переменного тока. После выбора этой настройки в левом нижнем углу экрана отобразится «автоматическое выключение». Это энергосбережение является настройкой по умолчанию, после включения измеритель мощности войдет в этот режим. Кратковременно нажмите кнопку питания, чтобы выключить автоматический режим энергосбережения.

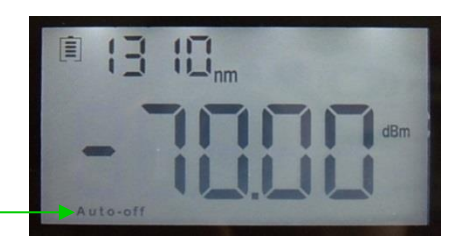

Энергосбережение (автоматическое отключение)

 $(2)$  Выбор длины волны / определение длины волны

Кратковременно нажмите эту кнопку, чтобы переключить длину волны и отобразить ее в левом верхнем углу экрана.

ЖК-экран, длина волны по умолчанию - 1310 нм.

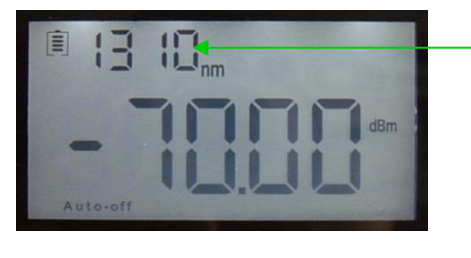

Калиброванная длина волны

Нажмите кнопку  $\Omega$  и удерживайте в течение 2 секунд, войдите в режим автоопределения

длины волны, в правом верхнем углу экрана появится надпись «AU». Для выхода из этой функции также нажмите и удерживайте эту кнопку.

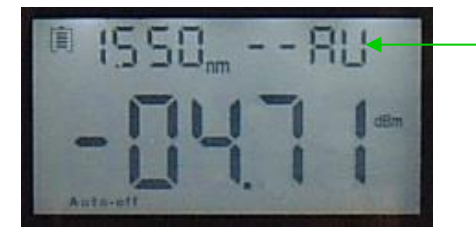

Автоопределение длины волны

(3) управление подсветкой (два режима управления подсветкой, нажмите эту кнопку, чтобы выбрать один из режимов):

«LDR» - интеллектуальный режим управления подсветкой. Подсветка измерителя мощности, расположенная на задней панели, будет выключена / включена

через 15 секунд в зависимости от условий внешней освещенности. Этот режим установлен по умолчанию

Режим клавиши управления подсветкой. Нажмите кнопку  $(\mathcal{X})$ , чтобы включить /

выключить подсветку

(4)  $\left(\frac{\text{SAVE}}{\text{SAVE}}\right)$ Кнопка сохранения / просмотра данных.

Сохранение данных, модель JW3216 может сохранять не менее 1000 записей данных.

Нажмите кнопку <sup>(swe)</sup>, на экране отобразится **сохранение данных №**, подсказка для

 $\overline{\text{cox}}$ ранения данных, дважды нажмите кнопку  $\overline{\text{SAVE}}$ , чтобы подтвердить сохранение.

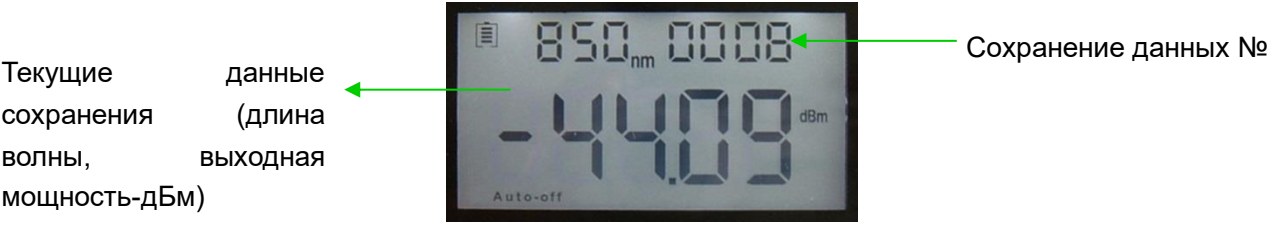

Просмотр данных. Нажмите и удерживайте кнопку  $\frac{\text{(save)}}{\text{Area}}$ , чтобы войти в интерфейс просмотра

данных, кратковременно нажмите кнопку  $\overline{\text{Save}}$ , чтобы просмотреть данные.

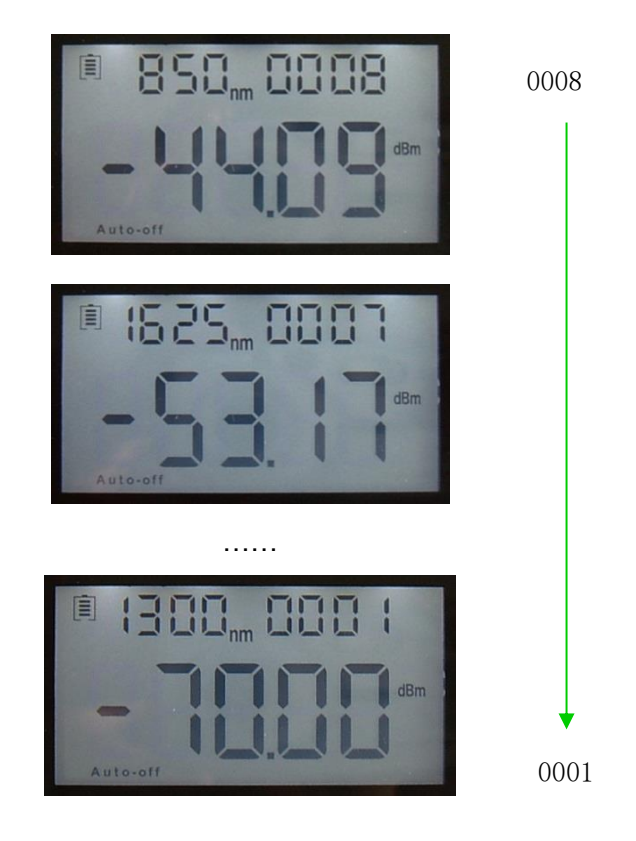

- (5) Клавиша удаления / отмены.
	- 1. Удаление данных. При просмотре данных нажмите кнопку  $\overline{\text{OEL}}$ , чтобы удалить запись. 2. Отменить сохранение. В режиме сохранения нажмите кнопку  $\left(\begin{smallmatrix} 60 E \\ 1 \end{smallmatrix}\right)$ , чтобы отменить текущее сохранение данных.
- (6) <sup>(UNITS)</sup> кнопка переключения устройства

Нажмите эту кнопку для переключения между абсолютным измерением (дБм) и относительным измерением (дБ) и xW оптической мощности. преобразование мВт, дБм : 10 log (мВт) = (дБм) преобразование мВт, мкВт, нВт : 1 мВт = 103 мкВт = 106 нВт

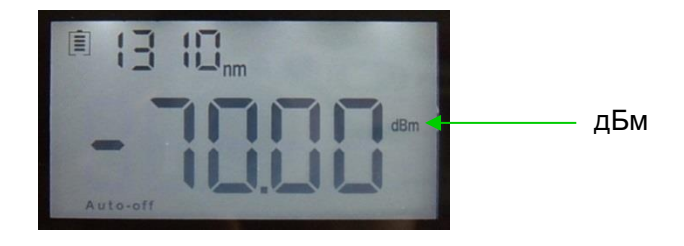

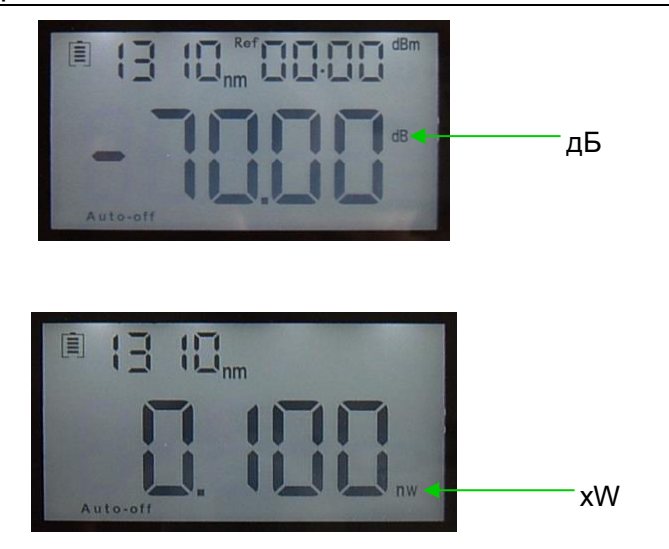

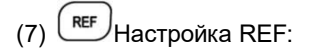

Необходимо сохранить текущее значение мощности в качестве эталонного значения, которое будет отображаться в правом верхнем углу ЖК-экрана, в то же время надпись «Ref» также появится в правом верхнем углу. Прибор сравнит текущую мощность с эталонной мощностью и покажет относительное значение мощности в дБ.

Связь между относительным значением (дБ), абсолютным значением (дБм) и эталонным значением: относительное значение = «абсолютное значение» - «эталонное значение».

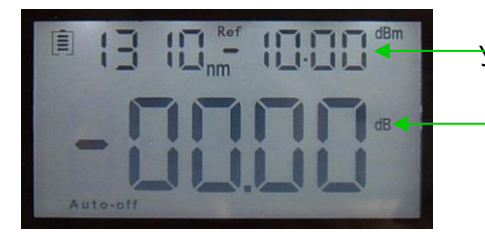

Установка эталонного значения

Установка относительного значения

(8) Индикатор подсветки «B/L SET»

Укажите режим управления подсветкой. Зеленый свет указывает на режим интеллектуального управления подсветкой «LDR», красный свет указывает на режим управления клавишей

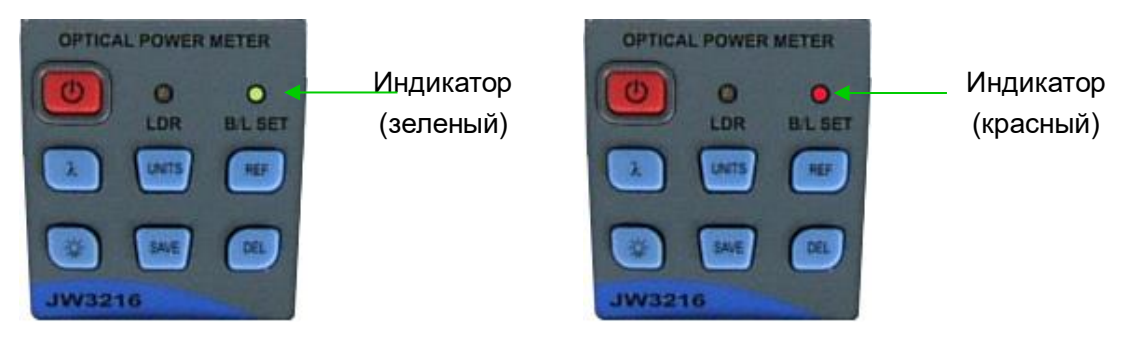

(9) Интеллектуальный контроллер подсветки «LDR».

В интеллектуальном режиме управления подсветкой контроллер автоматически регулирует

подсветку с помощью внешнего света, что позволяет экономить электроэнергию.

(10) Экран

Отображение данных и режима работы прибора.

#### **4.2 Боковые стороны**

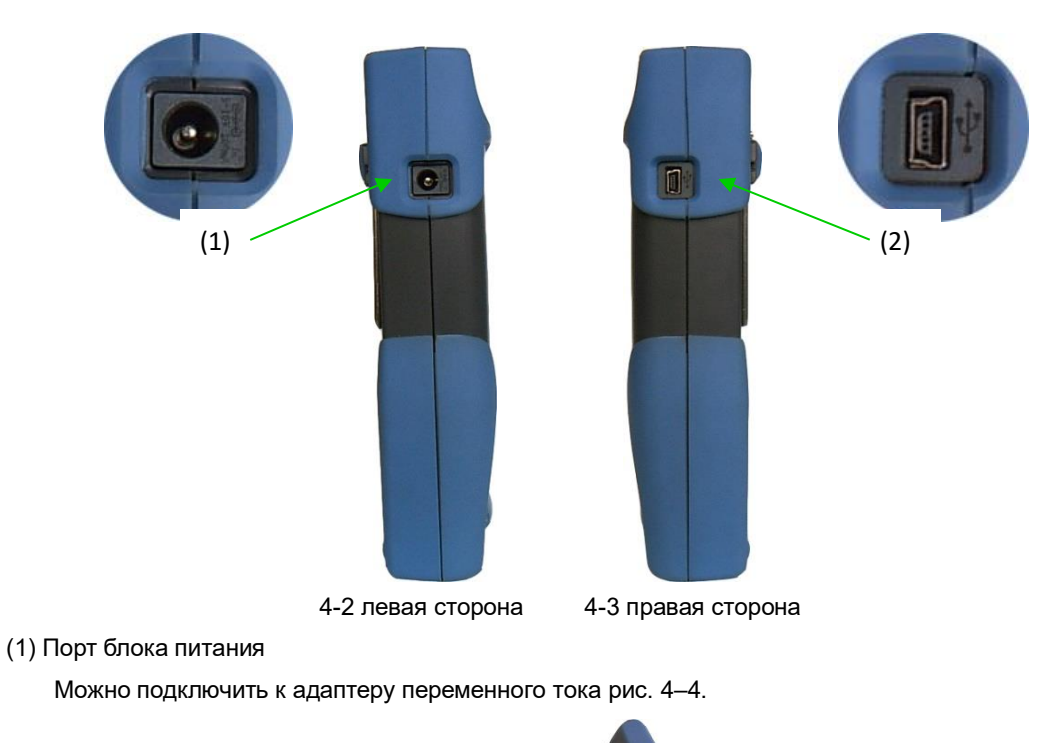

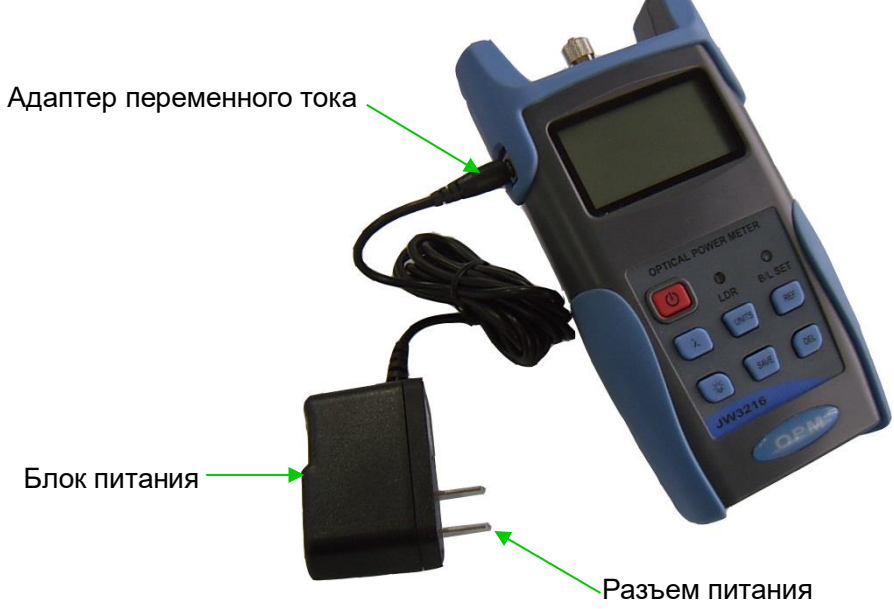

4-4

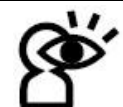

 Примечание : Используйте только блок питания, поставляемый с тестером, использование блока питания другого типа может привести к повреждению приборов.

#### (2) USB-порт.

Используйте прилагаемый USB-кабель для подключения измерителя оптической мощности к USB-порту ПК. Рис. 4-5.

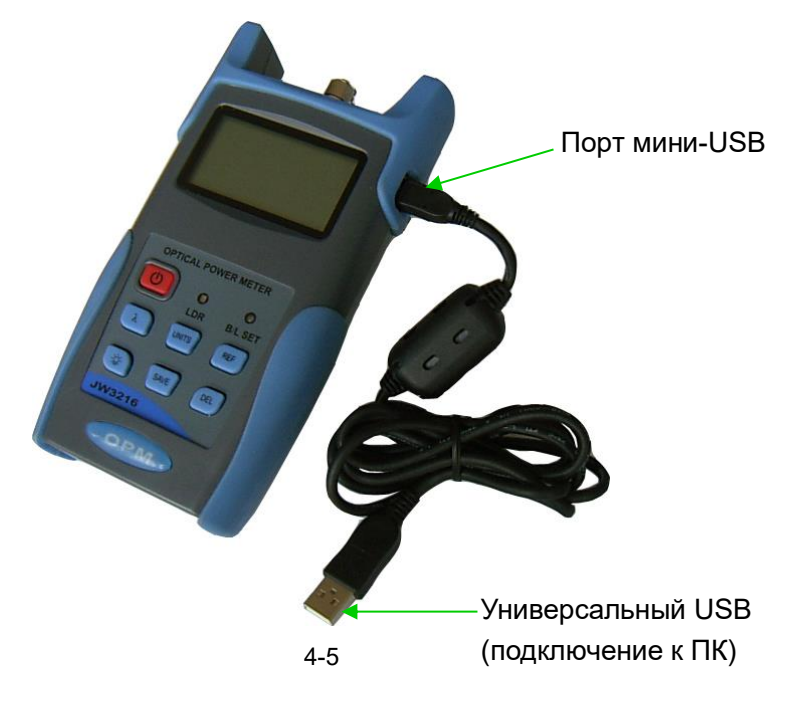

**4.3 Верхняя панель**

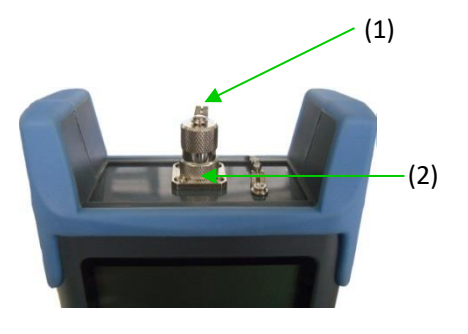

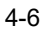

#### (1) Пылезащитный колпачок

Чтобы защитить оптический разъем, избегайте повреждения разъема, поэтому, когда он не используется, обязательно закрывайте разъемы пылезащитным колпачком.

#### (2) Оптический разъем.

Стандартным разъемом для этого измерителя мощности является универсальный разъем для ПК и Φ 2,5 мм. Рис. 4-7 и 4-8. Отвинтите разъем FC, он превратится в универсальный разъем Φ 2,5 мм.

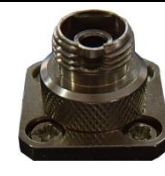

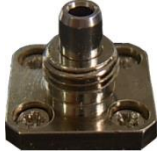

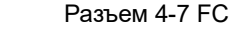

Разъем 4-7 FC Универсальный разъем 4-8 Φ 2,5 мм

Примечание: При замене оптического разъема позаботьтесь о разъеме и торце. Разъем FC может подключаться к переходнику FC, универсальный разъем Φ 2,5 мм может подключаться к переходнику FC, SC, ST. Рис 4-9.

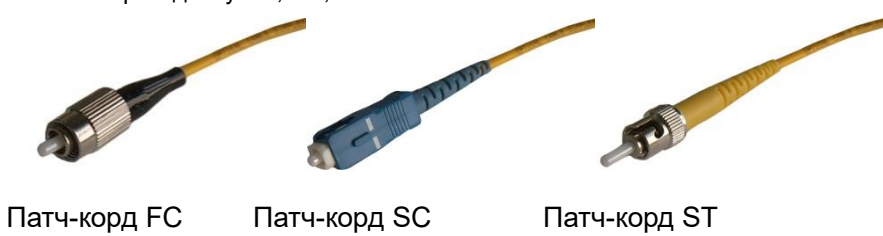

4-9

Примечание: оловянная пыль на разъеме повлияет на точность измерения, поэтому, пожалуйста, очистите разъем и торец патч-корда перед проведением теста. Для очистки разъема используйте спирт и ватную палочку. Смочите ватную палочку спиртом, вставьте ее в разъем, слегка вращая, после этого замените на сухую ватную палочку и снова протрите. Рис. 4-10.

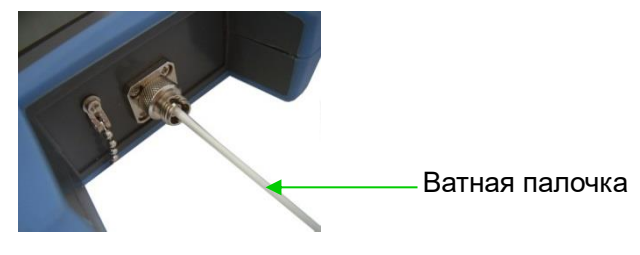

4-10

#### **4.4 Задняя панель**

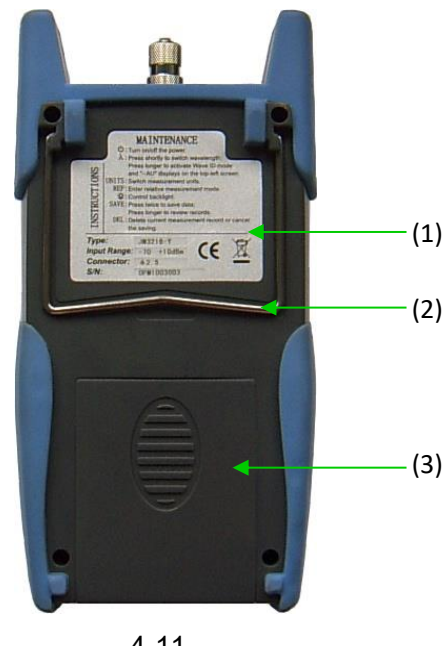

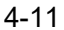

#### (1) этикетка

Содержимое включает функцию и информацию о приборе

(2) кронштейн

Складной металлический кронштейн, можно регулировать на 0~90 градусов.

#### (3) Аккумуляторный блок

Можно вставить 3 батарейки 1,5 В, тип AA.

 Примечание: Вставляя батарейки, обратите внимание на их положительную (+) и отрицательную (-) ориентацию разъема; отрицательный разъем батарейки должен быть напротив пружины. Утилизируя батарейки, не выбрасывайте их в мусорный контейнер вместе с бытовыми отходами, это опасно.

# **Глава 5. Программное обеспечение**

#### 5.1 **Установка ПО**

Запустите программное обеспечение на ПК, найдите файл «CH341SER-CH340T», как показано ниже.

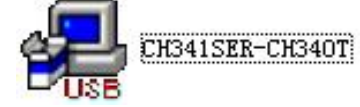

Дважды щелкните по значку программы «exe», появится всплывающее окно 5-1.

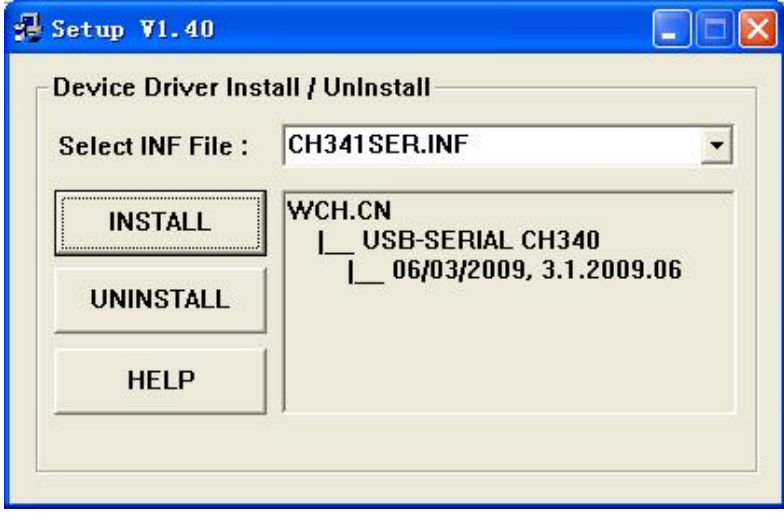

5-1

нажмите кнопку «INSTALL» (УСТАНОВИТЬ), через несколько секунд на экране появится то же изображение, что и на рис. 5-2.

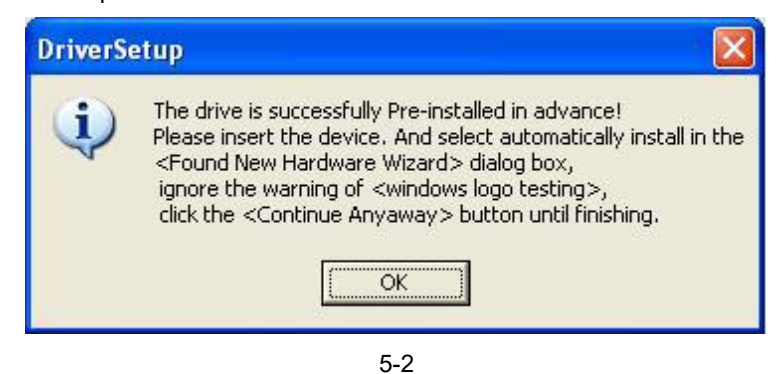

Нажмите «ОК», чтобы выйти из этого интерфейса установки. Однако драйвер еще не установлен, выполните следующее действие:

Используйте USB-кабель для подключения измерителя мощности и ПК, включите прибор, появится всплывающее окно, как на рисунке 5-3.

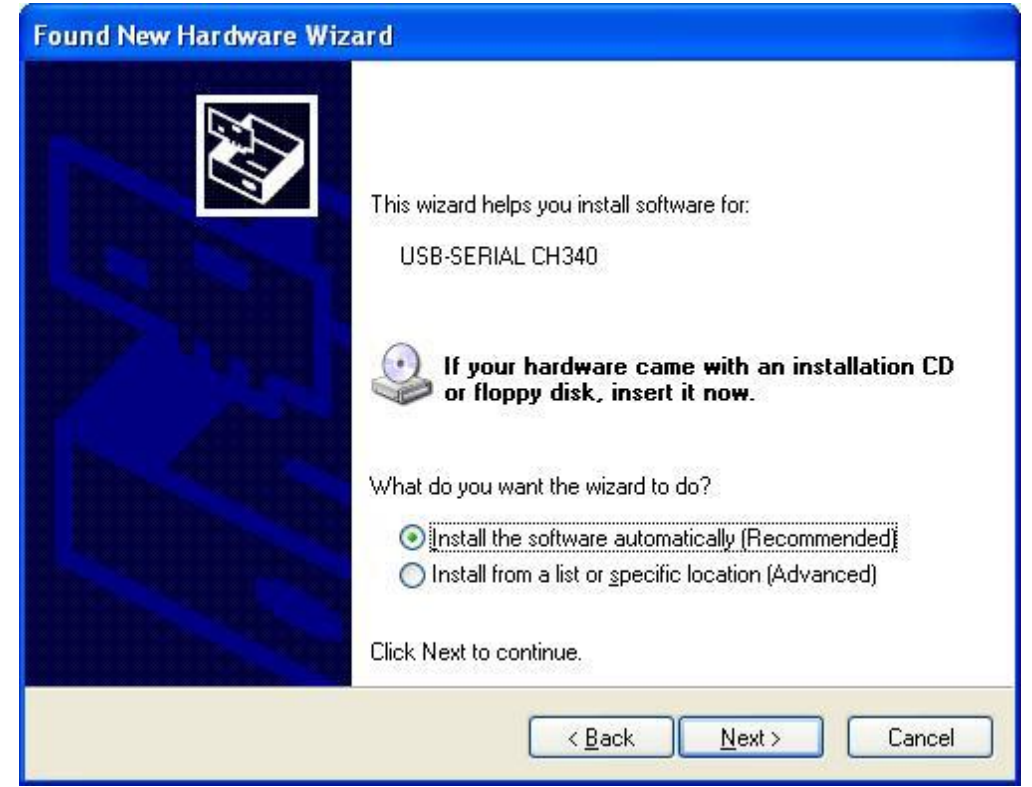

5-3

Нажмите кнопку «NEXT» (ДАЛЕЕ), появится всплывающее окно, как на рисунке 5-4.

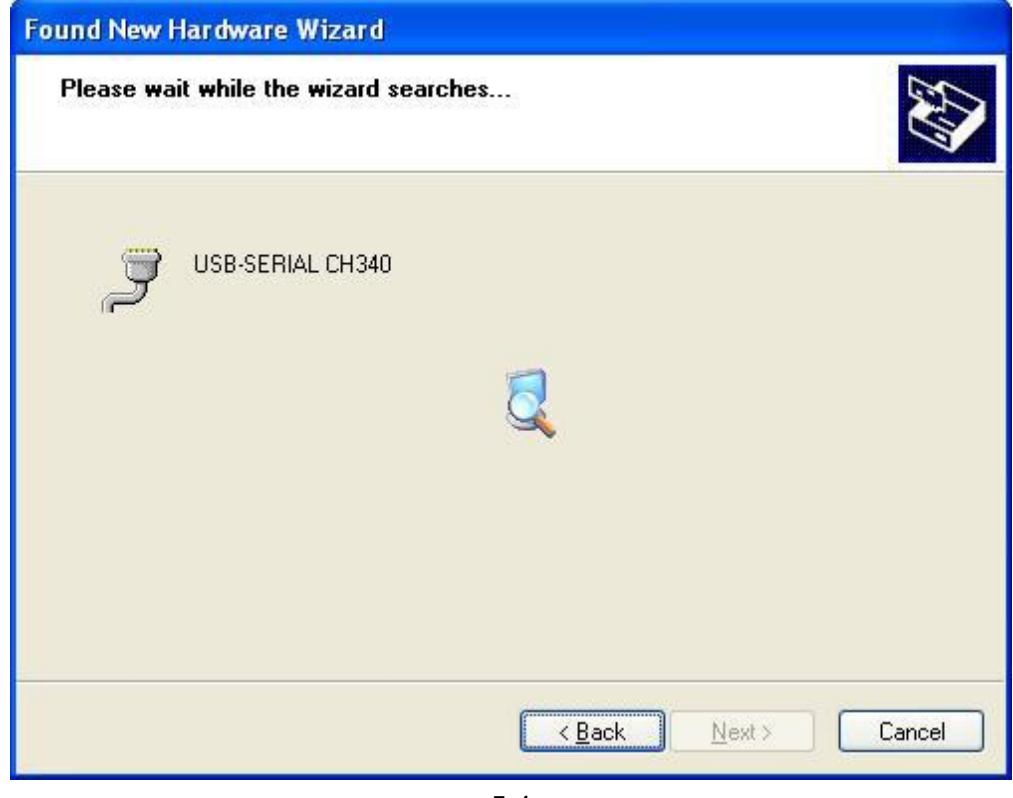

5-4

Подождите немного, появится всплывающее окно, как на рисунке 5-5.

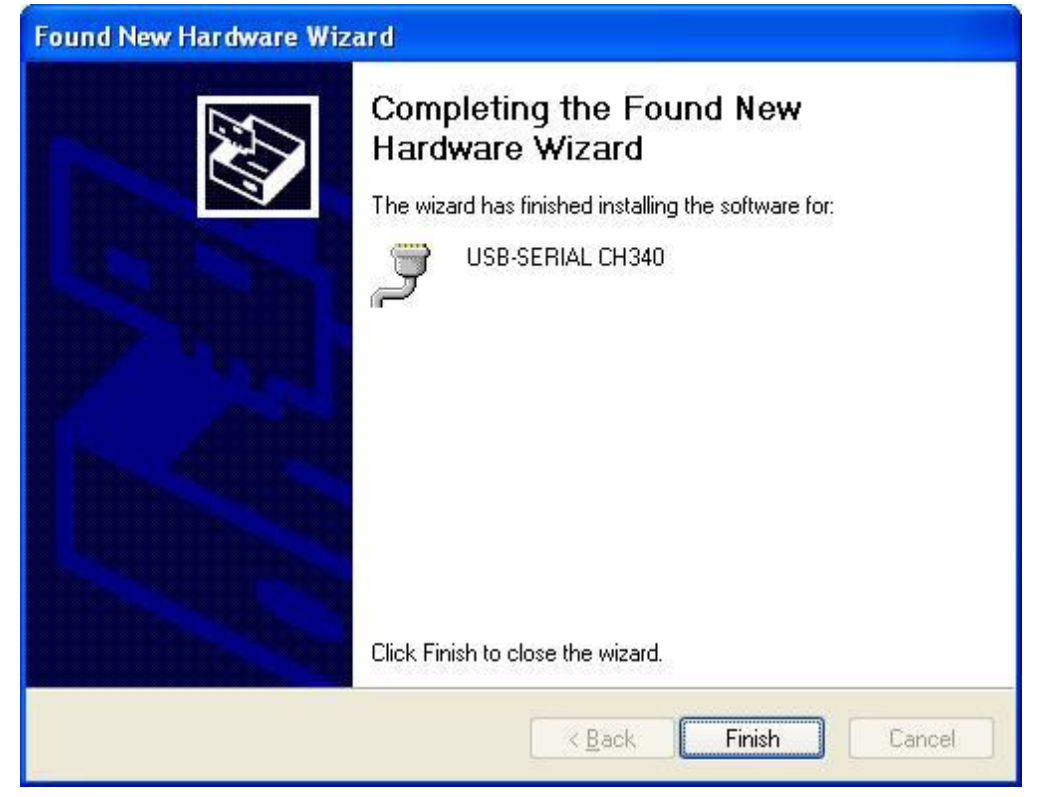

5-5

Нажмите кнопку «Finish» (Готово), завершите установку деривера.

Пожалуйста, проверьте, завершена ли установка, чтобы избежать проблем со связью при подключении измерителя мощности к ПК. Откройте «Диспетчер устройств» (щелкните правой кнопкой мыши «Мой компьютер», выберите «Свойства», откройте окно свойств, выберите «Параметры оборудования», нажмите «Диспетчер устройств»), найдите «Порт (COM 和 LPT)», если ваш интерфейс совпадает со следующим рисунком 5-6, это означает, что установка успешно завершена. Если на интерфейсе отсутствует строка «USB-SERIAL CH340», как на рис. 5-7, это означает сбой при установке, поэтому необходимо переустановить устройства.

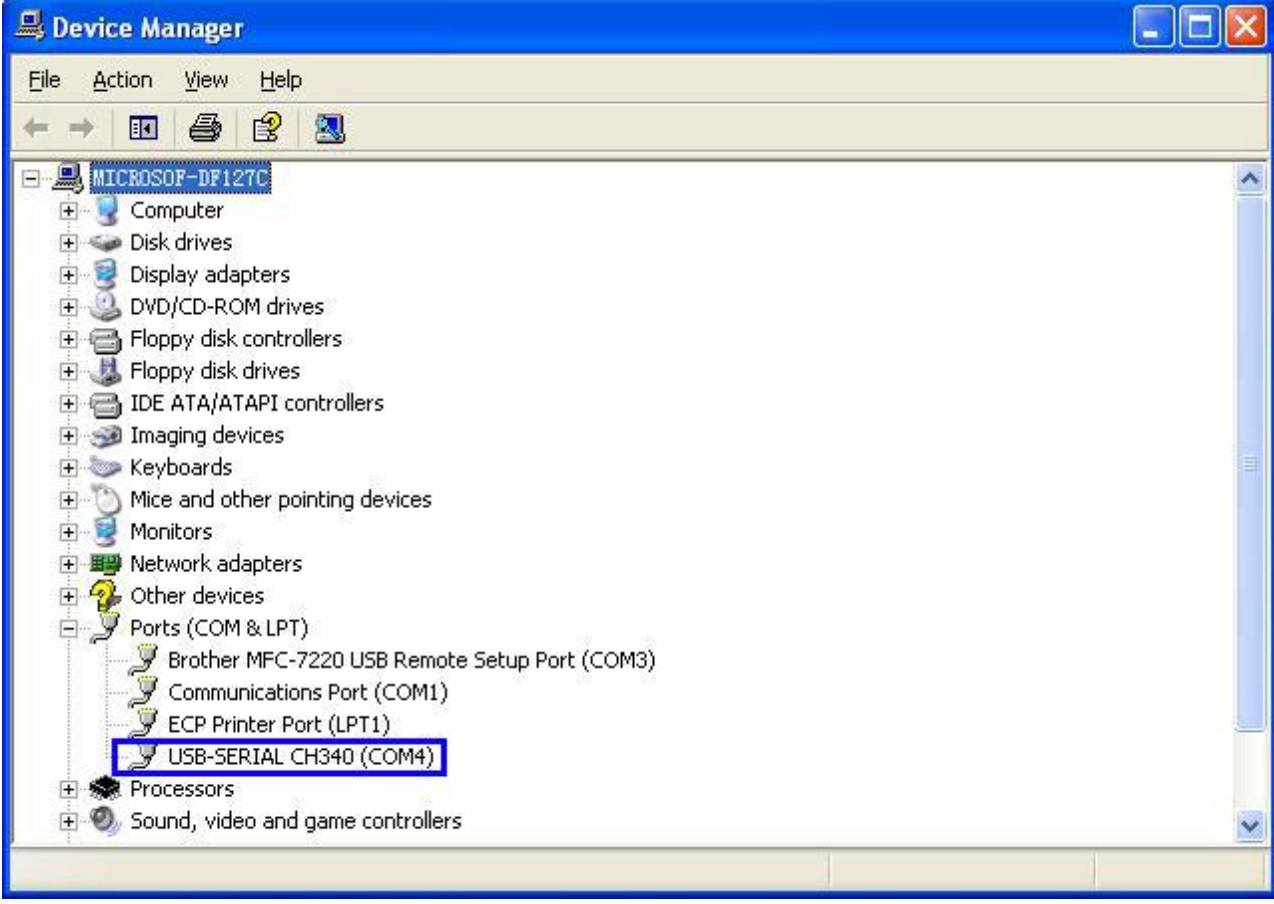

5-6

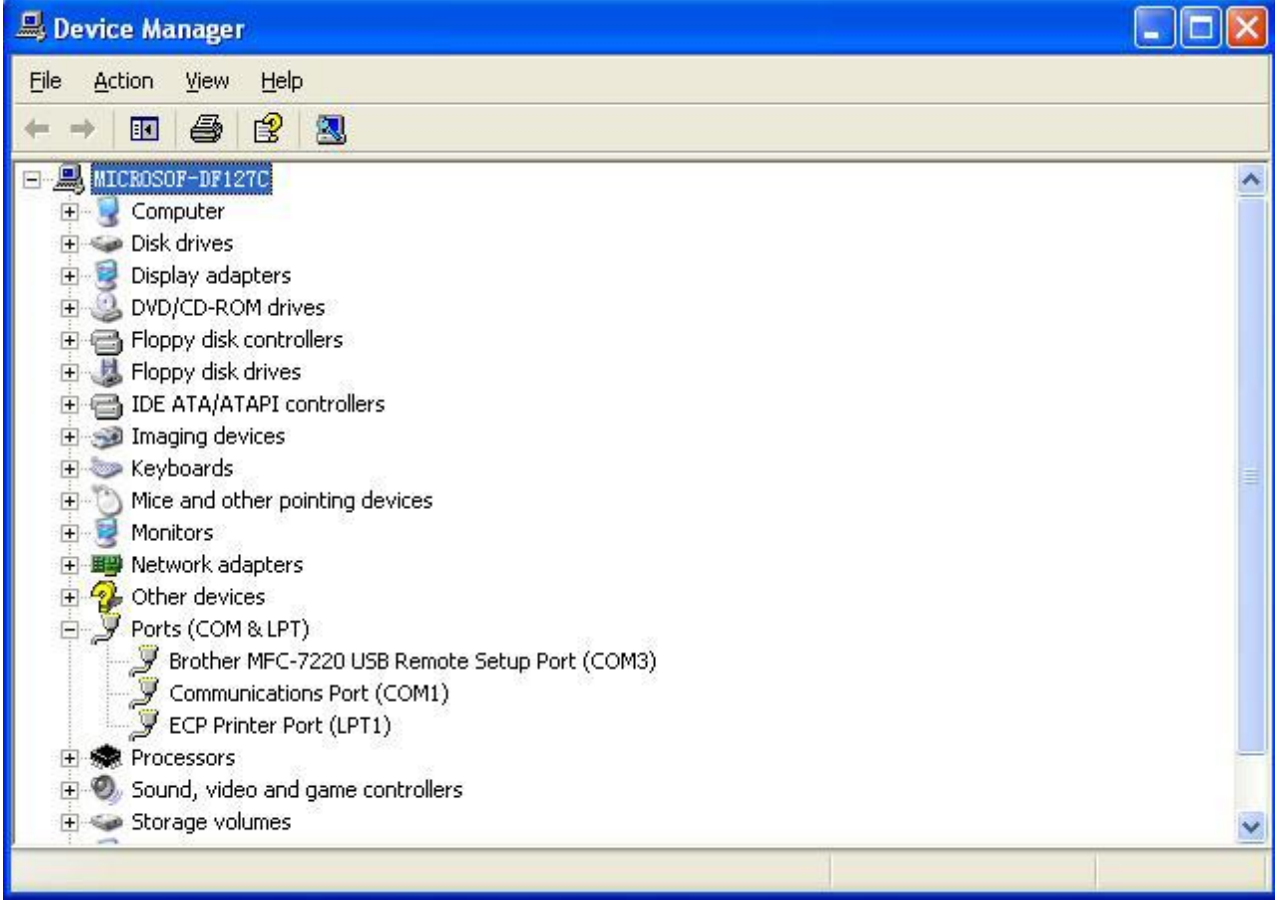

5-7

После успешной установки устройств можно выключить измеритель мощности, отключить USB.

#### 5.2 **Установка прикладного программного обеспечения**

Запустите компакт-диск в ПК, найдите «установочный» файл

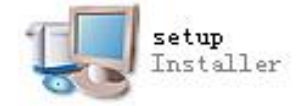

Дважды щелкните этот значок, появится всплывающее окно, как на рисунке 5-8

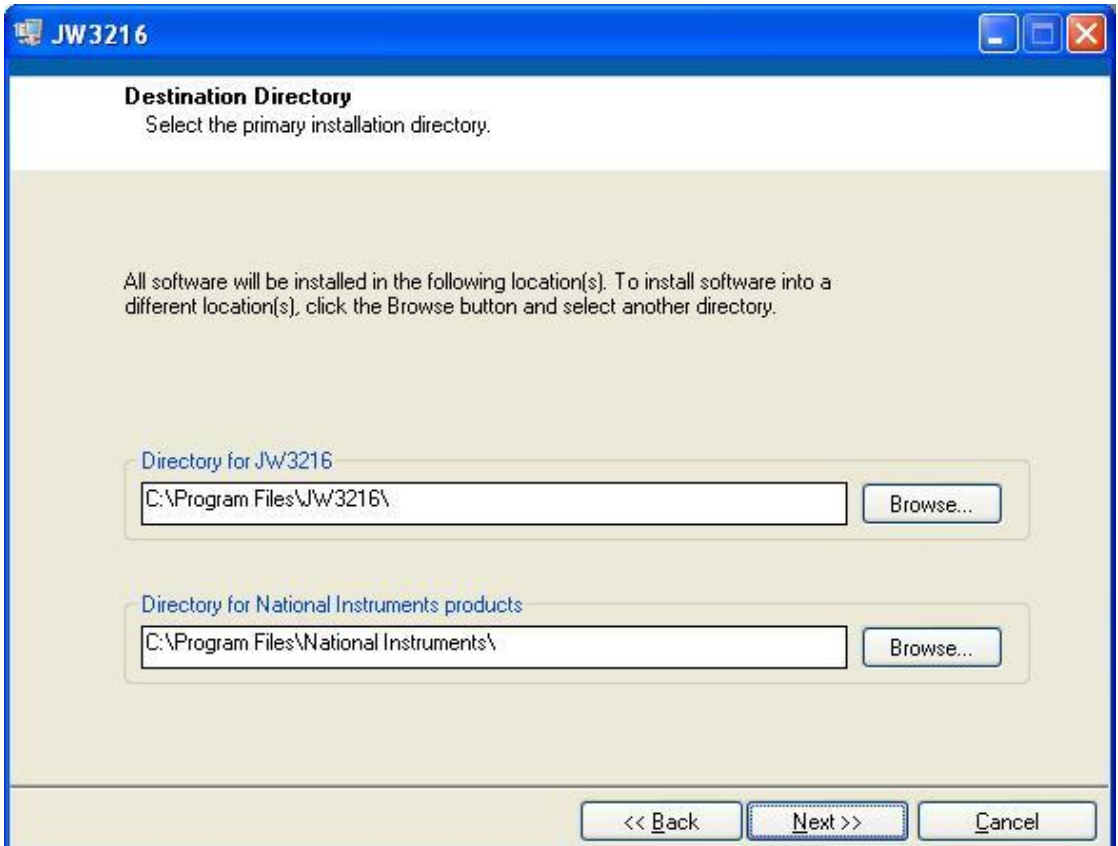

5-8

Нажмите кнопку «Next», появится всплывающее окно, как на рисунке 5-9.

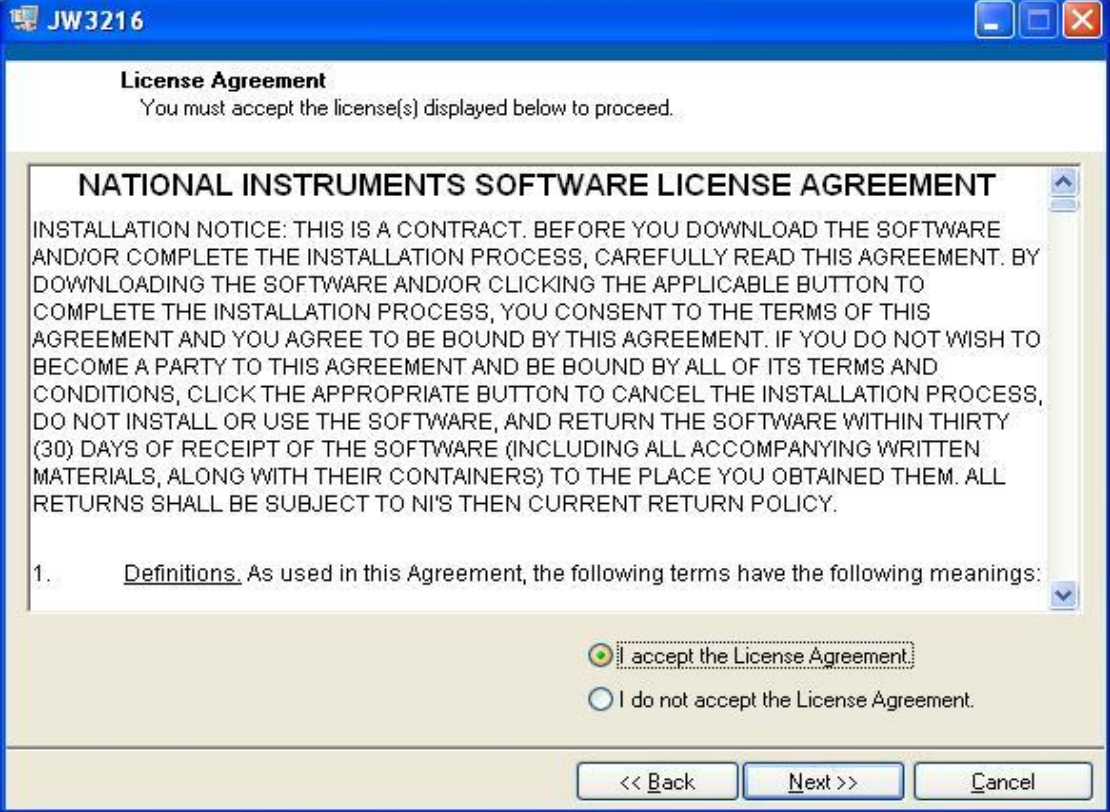

Выберите «I accept ……» (Я принимаю ……), нажмите «Next», появится всплывающее окно, как на рисунке 5–10.

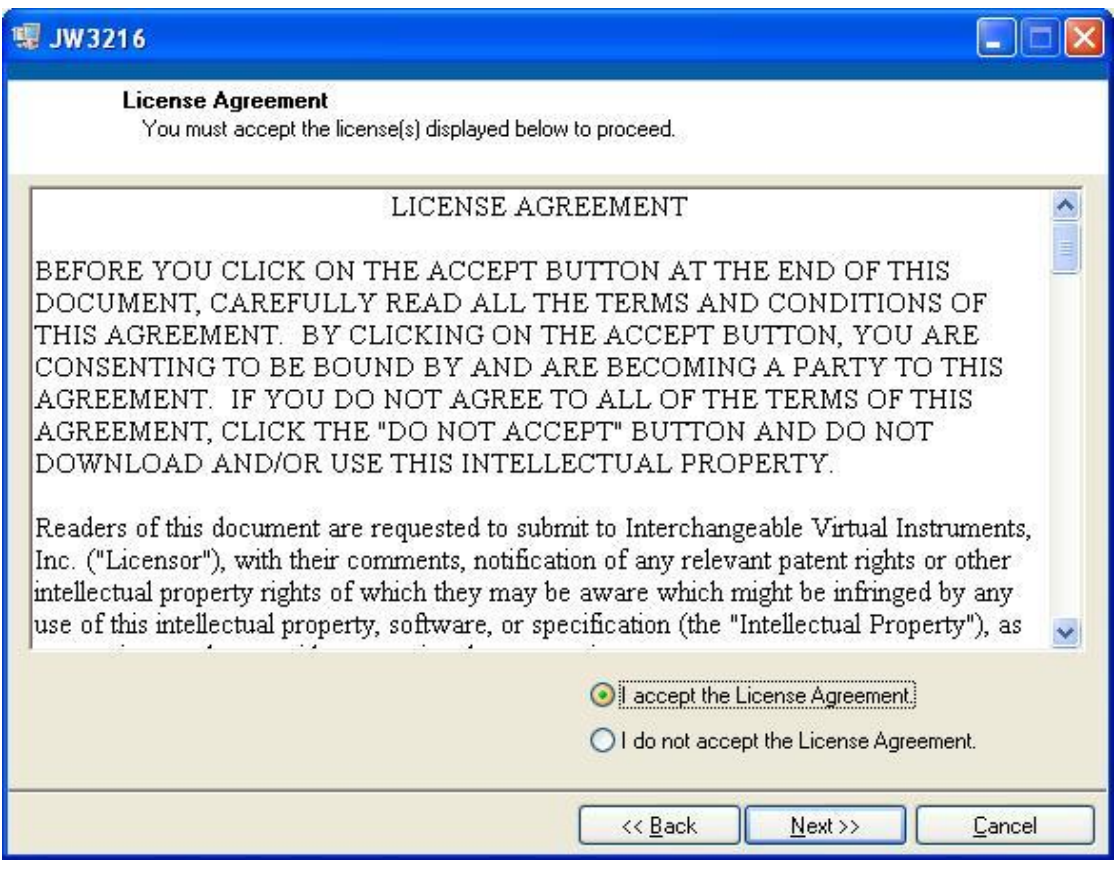

5-10

Выберите «I accept ……», нажмите «Next», появится всплывающее окно, как на рисунке 5–11.

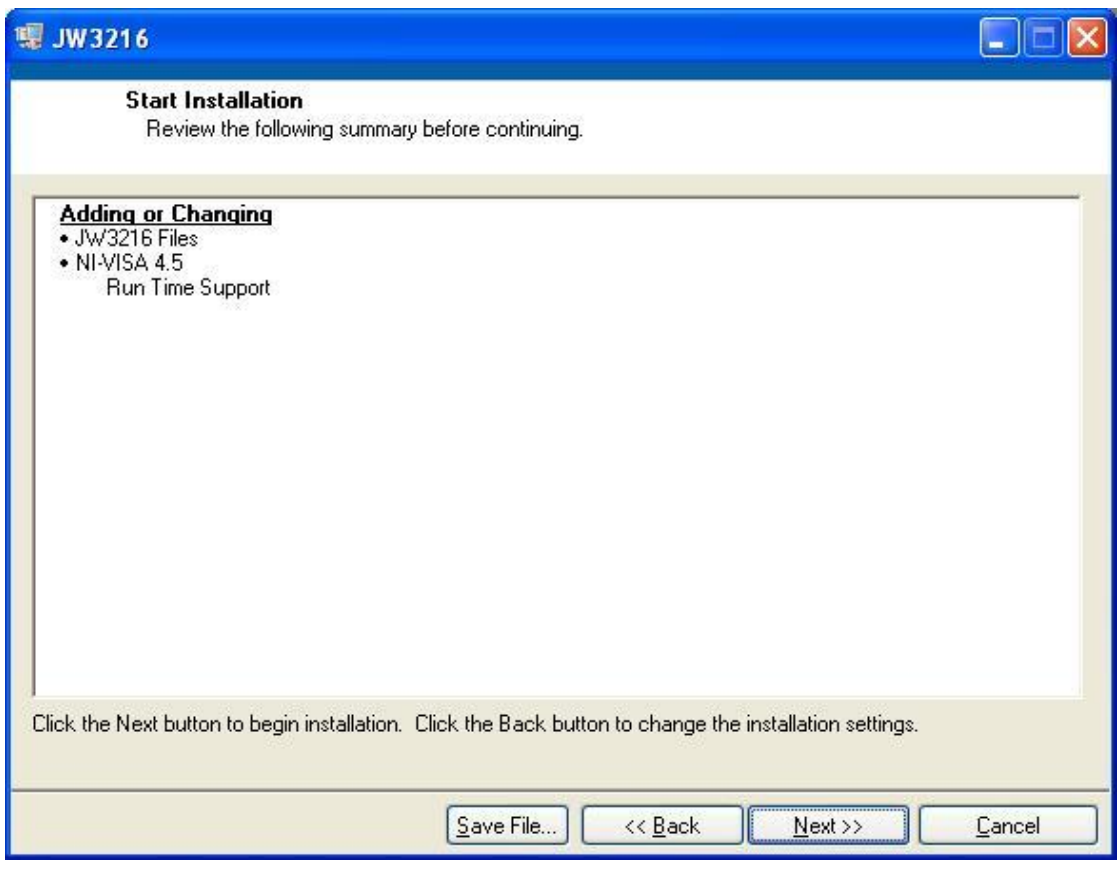

5-11

Нажмите кнопку «Next», появится всплывающее окно, как на рисунке 5-12.

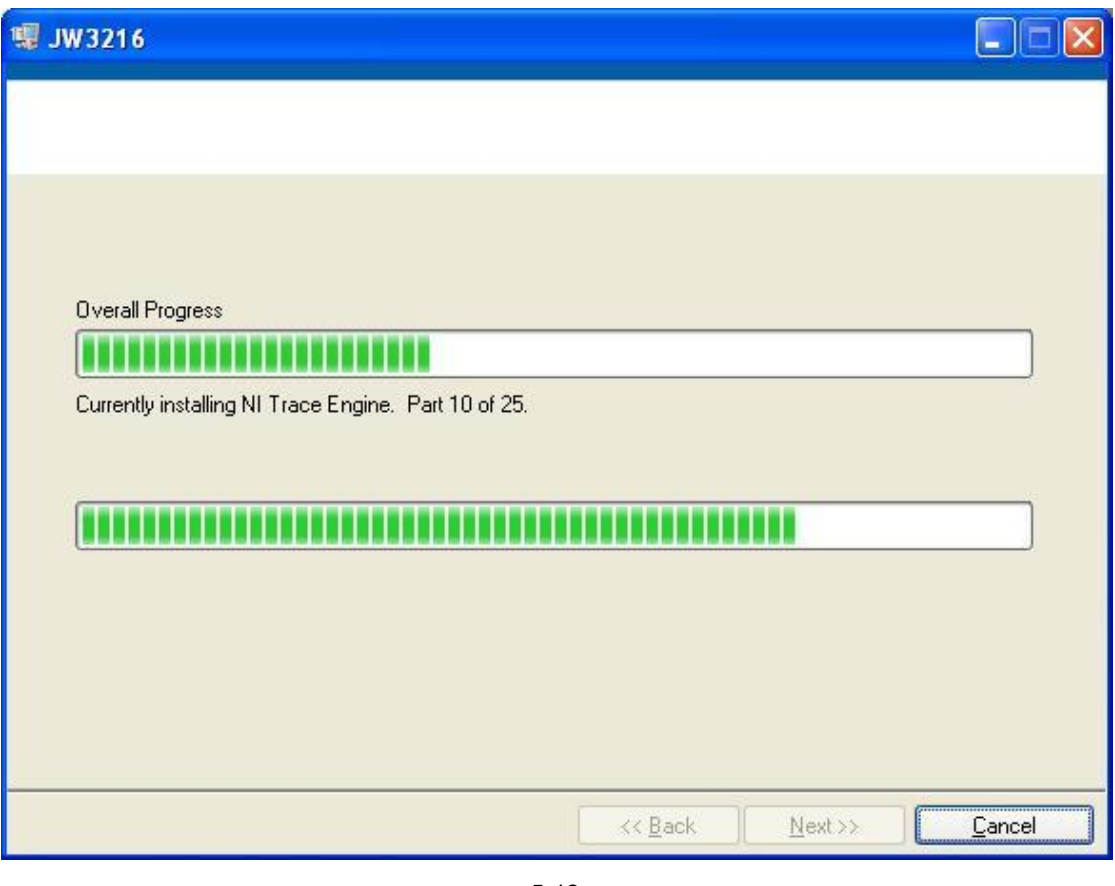

5-12

Подождите немного. Появится всплывающее, как на рисунке 5-13.

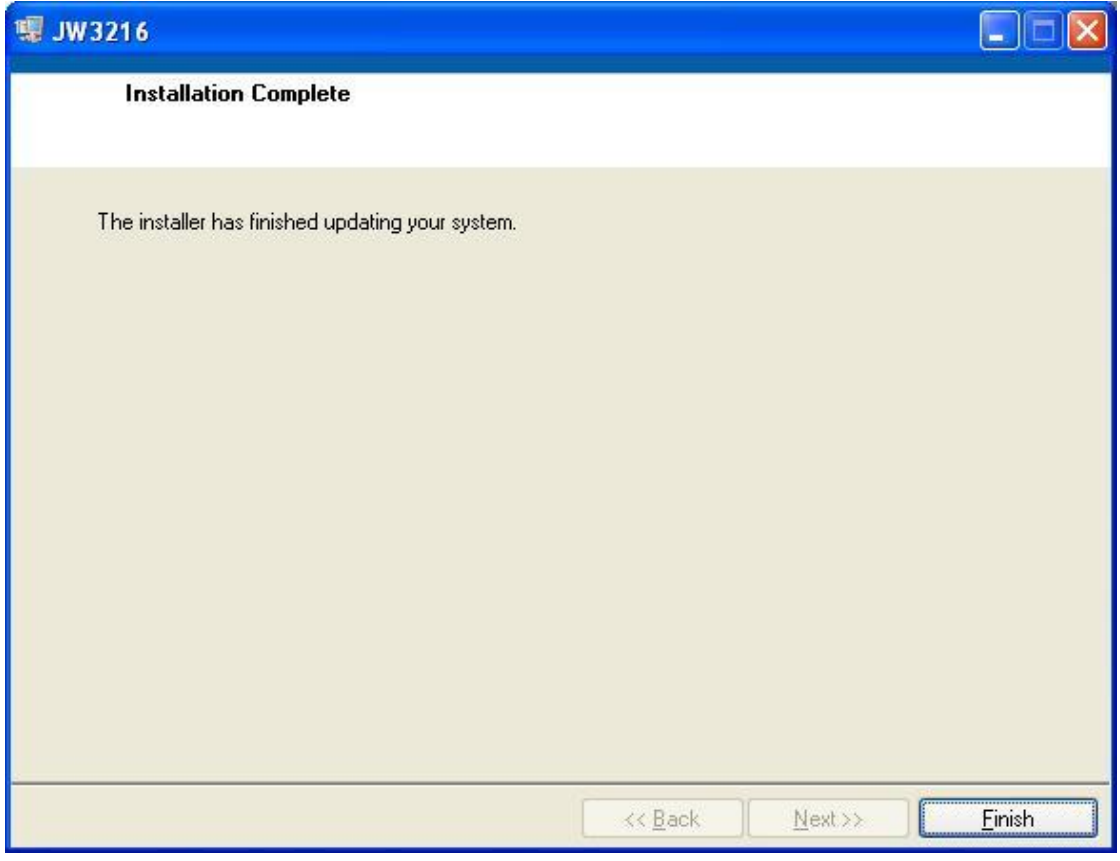

5-13

Нажмите кнопку «Finish», завершите установку.

#### 5.3 **Инструкции по функциям программного обеспечения**

Это программное обеспечение имеет две функции: обработка данных и настройка прибора. После завершения программного обеспечения найдите значок ярлыка для этого программного обеспечения.

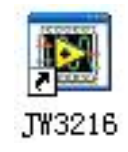

Дважды щелкните этот значок, откройте программное обеспечение, появится интерфейс программного обеспечения, рис. 5-14: обработка данных является интерфейсом по умолчанию после открытия программного обеспечения.

5.3.1 Обработка данных

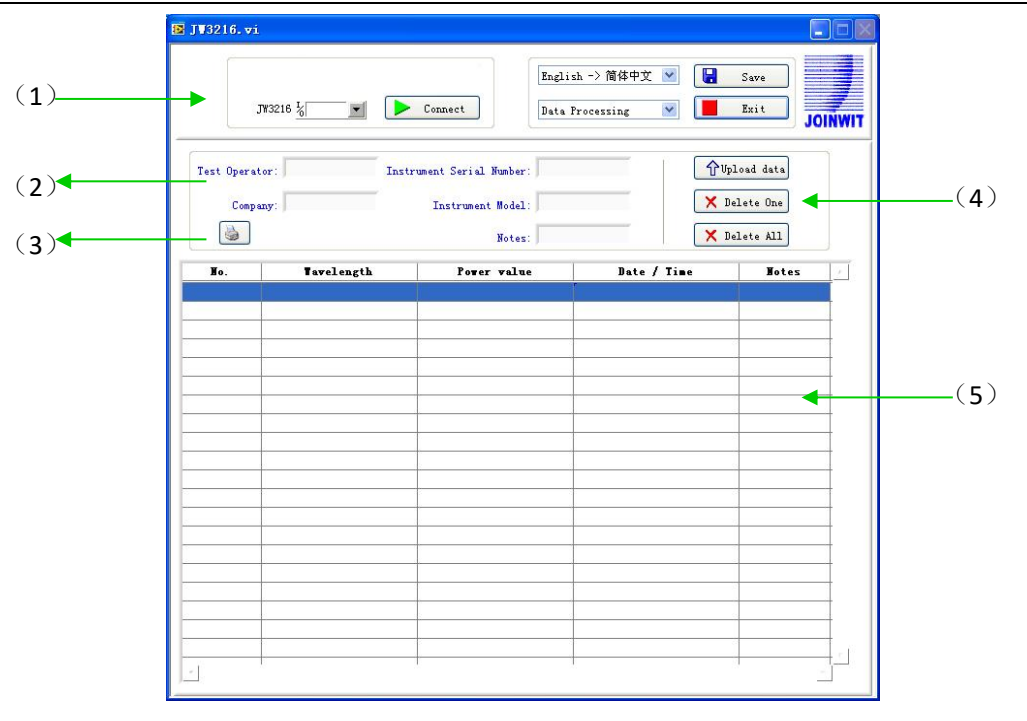

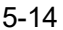

Интерфейс обработки данных состоит из 4 частей.

(1) Руководство

 $(1)$ Параметр порта. Выберите руководство, выберите правильный порт, который совпадает с портом, с которым ПК соединяется с измерителем мощности.

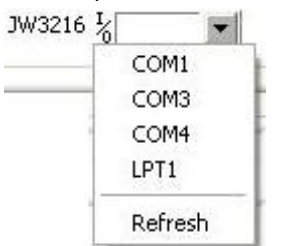

② Значок подключения, подключите компьютер к измерителю мощности и установите связь.

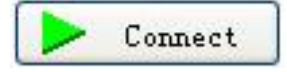

③Параметр «Язык», выпадает раскрывающееся меню. Найдите нужный язык для пользователя, китайский / английский.

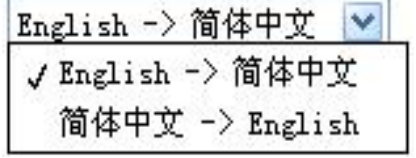

Параметр интерфейса функции: Две функции для параметра - обработка данных и настройка прибора, раскрывающееся меню для выбора.

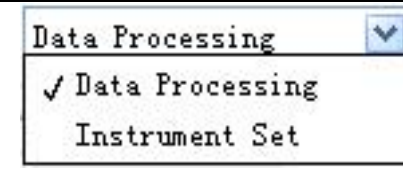

⑤ Кнопка «Save» (Сохранить), сохранение текущих данных измерений в виде файла EXCEL,

удобно для пользователя при просмотре и анализе данных на ПК.

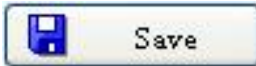

⑥ Кнопка выхода, отключите связь, закройте программное обеспечение.

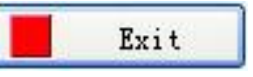

(2) Форма для внесения информации о тестировании

Заполните форму, введя данные

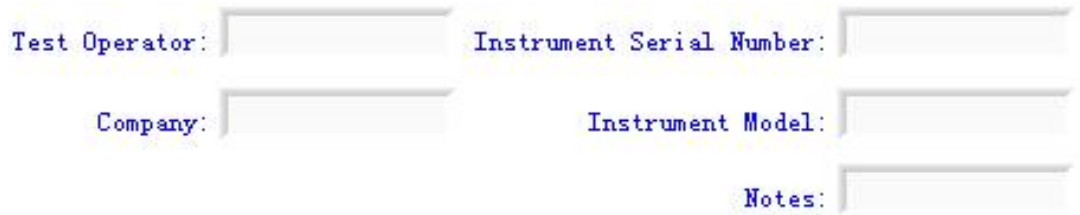

(3) Кнопка «Печать» для печати значения измерения.

(4) Кнопка обработки данных

① Загрузите данные в ПК, отобразите данные на ПК для просмотра пользователем.

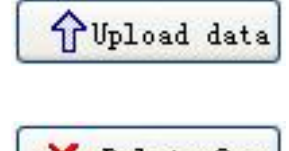

②Удалите выбранные данные.

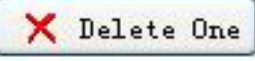

③ Удалите все данные, сохраненные в приборе.

(5) Область отображения данных

Отображение сохраненных данных прибора

5.3.2 Настройка измерителя мощности

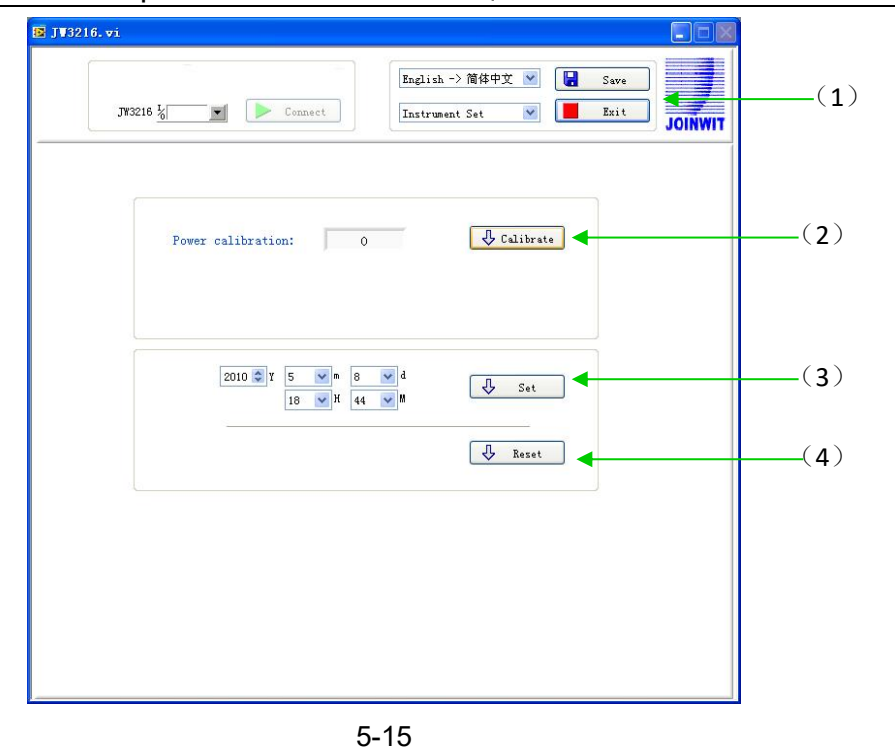

Измеритель оптической мощности JW3216

Интерфейс настройки измерителя мощности, рис. 5.3.2, который включает 4 части : (1) Панель управления (см. Описание в интерфейсе обработки данных)

(2) Калибровка, пользователь может выполнить самокалибровку.

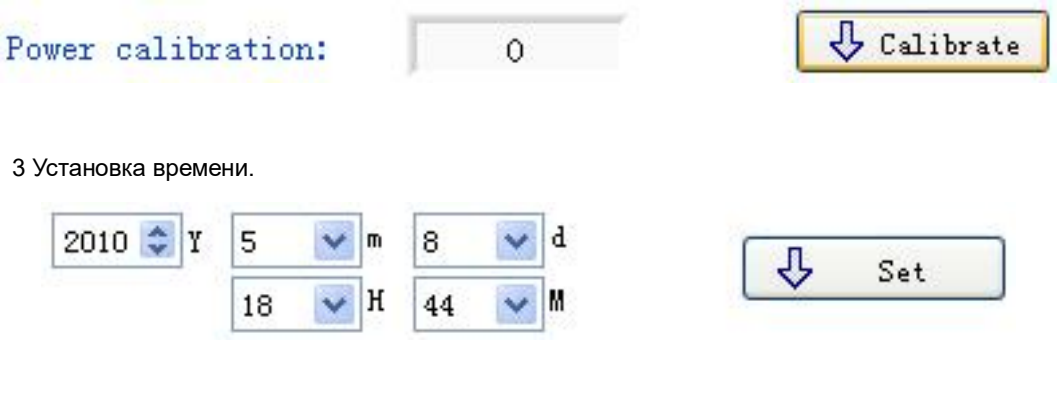

(4) Восстановите заводские настройки по умолчанию. Калибровка измерителя мощности восстанавливает заводские настройки по умолчанию.

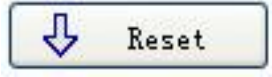

# **Глава 6. Инструкция и примечания по эксплуатации**

#### 6.1 **Питание измерителя оптической мощности**

Измеритель оптической мощности может питаться либо от батарейки, либо от адаптера переменного тока, что обеспечивает полную свободу действий для большинства испытательных площадок и ситуаций.

#### 6.1.1 Батарейка AA

При использовании батарейки AA данные об этом отображаются в левом верхнем углу

экрана, 6-1

Индикация заряда батарейки

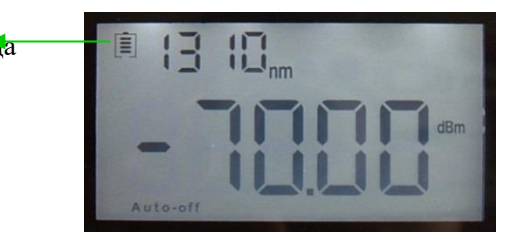

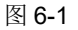

Уровень мощности :

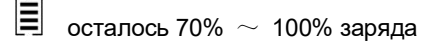

- ╞ осталось 40% ~ 70% заряда
- $=$ осталось 30% ~ 40% заряда
- осталось 20% ~ 30% заряда

недостаточно заряда, осталось менее 20%, измеритель мощности принудительно отключится

Установите батарейку, 6-2

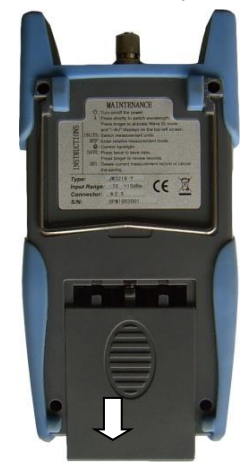

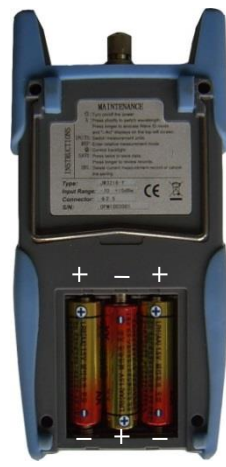

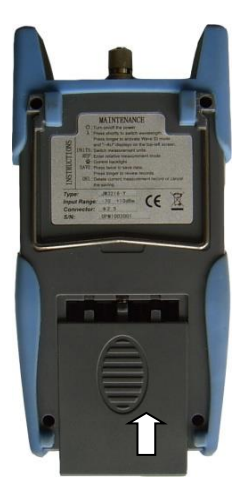

6-2

Нажмите на защелку крышки батарейного отсека и потяните вниз. Снимите крышку батарейного отсека, извлеките все три батареи, отметив их положительную и отрицательную ориентацию разъема. Отрицательный разъем аккумуляторной батареи должен быть напротив пружины. Вставьте 3 новые батарейки 1,5 В, тип AA. Установите крышку батарейного отсека. Защелка крышки должна защелкнуться.

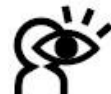

Примечание : Убедитесь, что вы вставляете батарейки правильно, выровняв их положительный и отрицательный разъемы.

#### 6.1.2 Блок питания

Когда батарейка разряжена, можно использовать блок питания, и в это время в левом верхнем

углу экрана будет отображаться значок (6-3). Когда батарейка находится в измерителе мощности, и все еще достаточно заряда, тестер выберет источник питания переменного тока в качестве приоритетного.

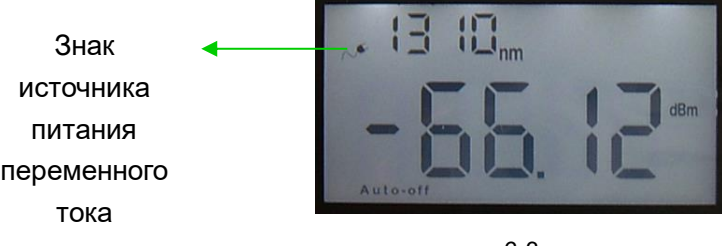

6-3

При использовании адаптера переменного тока подключите шнур питания, как показано на рисунке, и вставьте в розетку переменного тока.

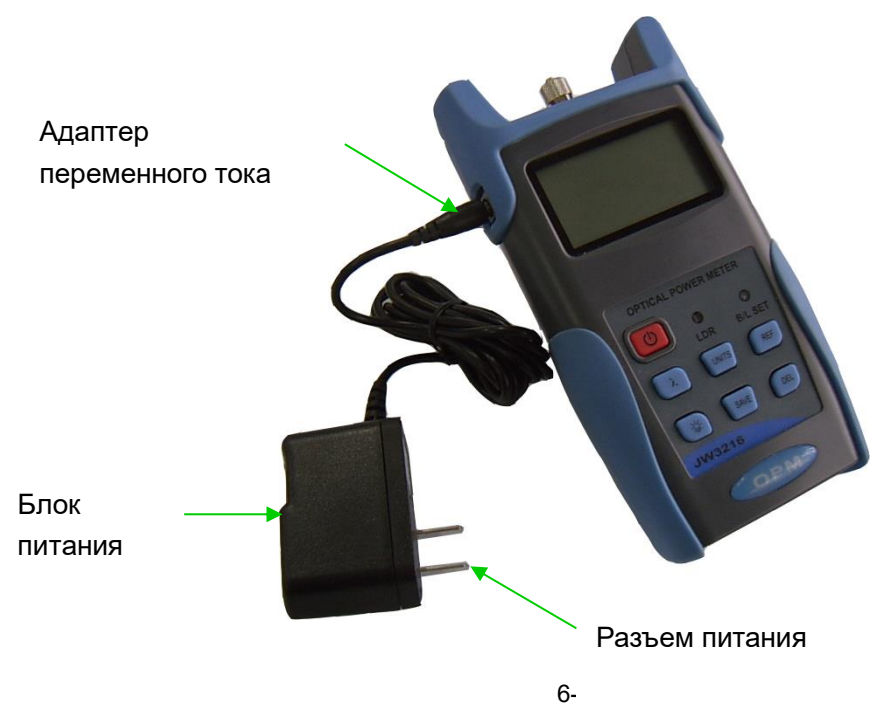

29

 Примечание : Используйте только блок питания, поставляемый с тестером, использование блока питания другого типа может привести к повреждению приборов.

#### 6.2 **Включение измерителя оптической мощности**

Прежде всего, вставьте батарейку или блок питания, не включая лазер, нажмите кнопку  $\left(\textbf{O}\right)$ чтобы подключить тестер. На рис. 6-5 показан интерфейс подключения

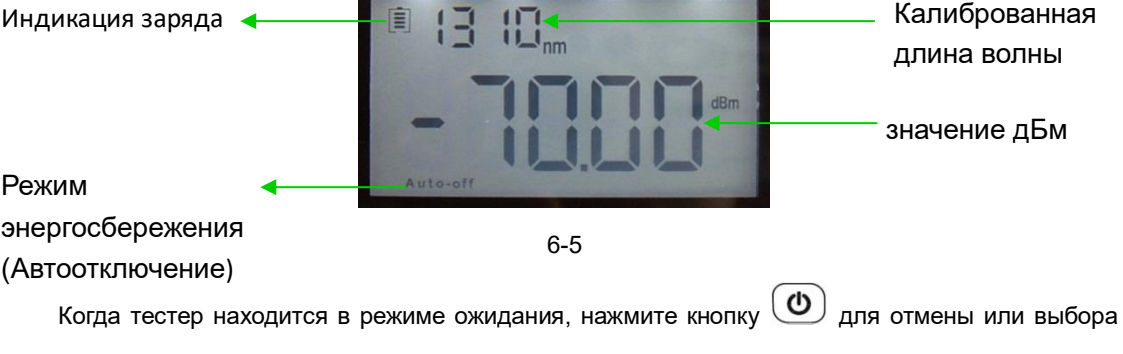

функции автоматического выключения. Если выбрана функция автоматического выключения, в левом нижнем углу экрана отобразится надпись «Автоотключение».

#### 6.3 **Настройка подсветки**

После подключения измерителя оптической мощности нажмите и удерживайте кнопку  $(\mathbf{H})$ выберите режим управления подсветкой.

6.3.1 Интеллектуальный режим управления подсветкой «LDR»

Нажмите и удерживайте кнопку (\*), индикатор «B/L SET» станет зеленым (6-6), через 10 секунд зеленый индикатор выключится, LDR контроллер автоматически отрегулирует подсветку в течение 15 секунд с помощью внешнего света для экономии энергии.

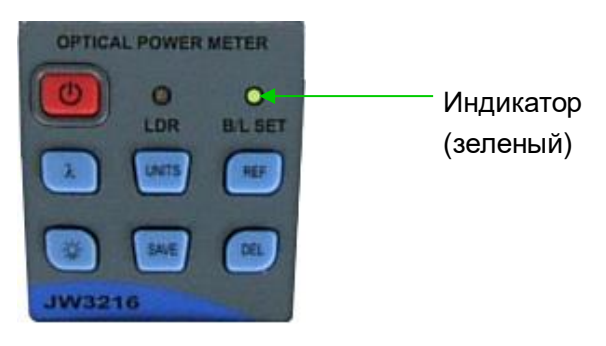

30

6.3.2 Выберите режим подсветки.

Нажмите и удерживайте кнопку ( \*), индикатор «B/L SET» станет красным (6-7), войдите в режим подсветки, через 10 секунд индикатор выключится, кратковременно нажмите кнопку  $\left(\bigstar\right)_{\rm\scriptscriptstyle ADR}$ включения / выключения подсветки.

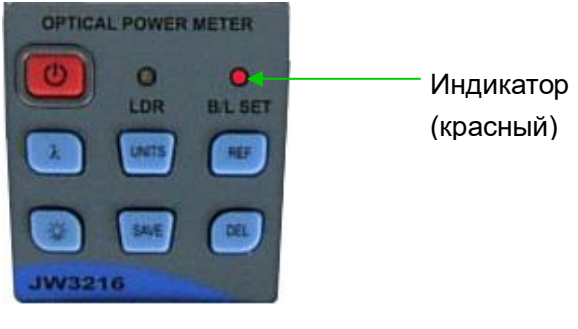

6-7

#### 6.4 **Измерение выходной мощности**

6.4.1 Снимите пылезащитный колпачок, подсоедините патч-корд.

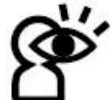

 Примечание: Убедитесь, что разъем и торец патч-корда не загрязнены, обратите внимание на тип патч-корда и убедитесь, что подсоединен правильный патч-корд.

#### 6.4.2 Выберите длину волны

Кратковременно нажмите кнопку  $\boxed{\lambda}$ , выберите откалиброванную длину волны, обратите внимание, что если выбранная длина волны не совпадает с длиной волны лазерного источника, это приведет к ошибке измеренного значения. Для выбора доступны 6 калибровочных длин волн. (6-8)

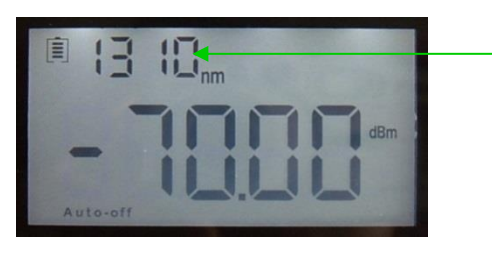

Калибровочная длина волны

6-8

6.4.3 переключатель устройства

Нажмите кнопку для переключения между абсолютным измерением (дБм) и относительным

измерением (дБ) и xW оптической мощности. (6-9)

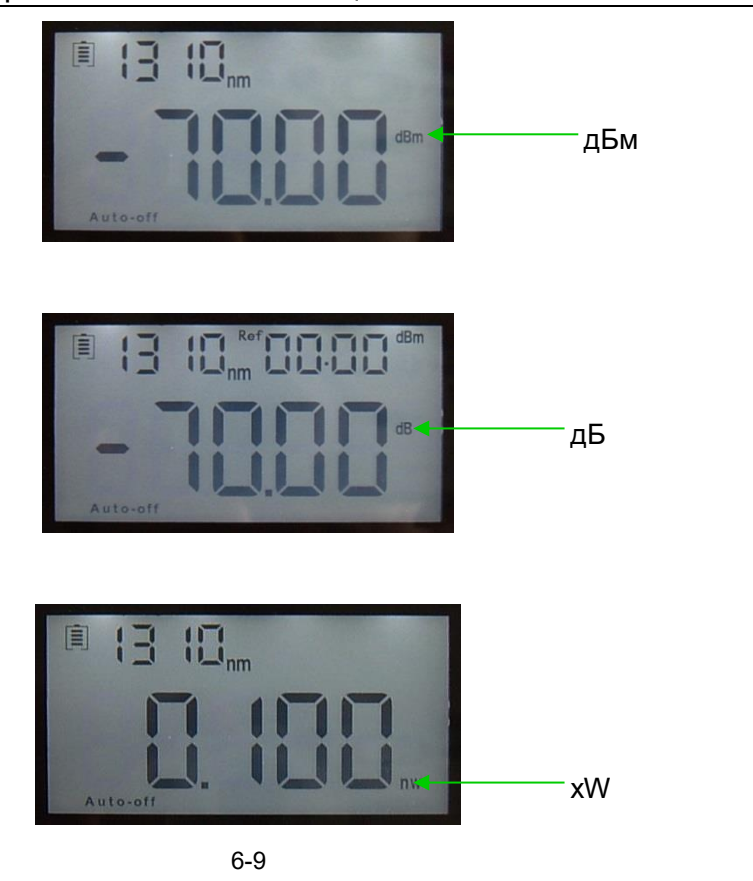

#### 6.4.4 Измерение относительных значений

Для каждой длины волны можно установить значение Ref. Нажмите кнопку  $\overline{\text{ker}}$ , чтобы установить текущее значение в качестве эталонного значения и автоматически вычислить относительное значение. (В правом верхнем углу экрана отображается «ref» и устанавливается значение 6–10 дБм)

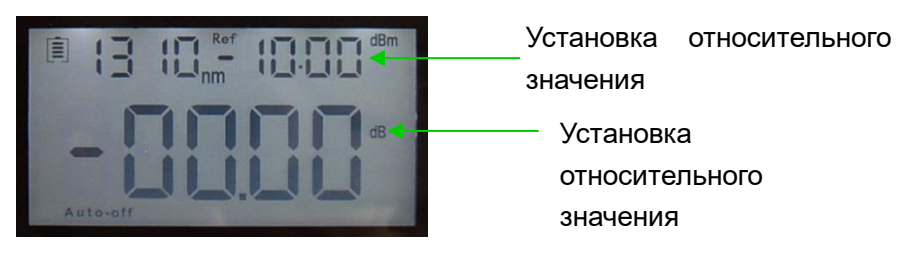

图 6-10

#### 6.4.5 Обработка данных

Сохранение и удаление данных. Измеритель мощности имеет память для хранения 1000 записей данных. Когда произведете измерение выходной мощности, нажмите кнопку

 $\overline{\mathrm{(sive)}}$ , в правом верхнем углу экрана отобразится номер сохранения данных, например:

«0008» (6-11), подсказка, сохранены ли данные или нет, дважды нажмите кнопку  $\overline{\mathbb{S}^{\mathsf{AVE}}}\$ 

подтвердите сохранение  $\overline{\text{OEL}}$ , отмените сохранение.

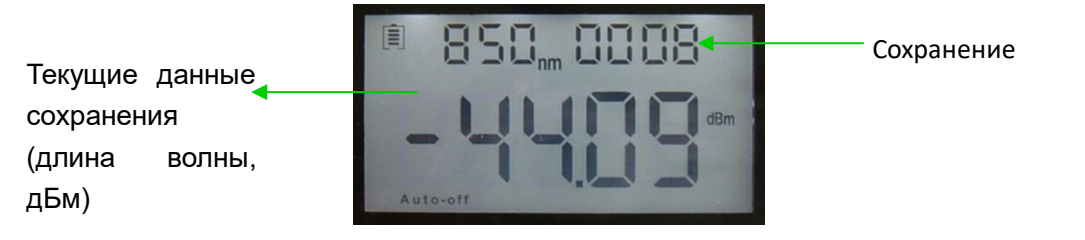

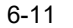

Просмотр и удаление данных. Нажмите кнопку  $\left(\frac{\text{save}}{n}\right)$  и удерживайте некоторое время, таким образом можно просмотреть запись сохранения, на экране отобразятся данные последнего  $\overline{\text{cox}}$ ранения. Кратковременно нажмите кнопку  $\overline{\text{SAVE}}$ , таким образом можно просмотреть данные из последней записи. (6-12) Нажмите кнопку  $\left($ <sup>DEL</sup>, чтобы удалить запись, посредством длительного нажатия кнопки  $\, \rm{(sive)} \,$  можно выйти из просмотра данных.

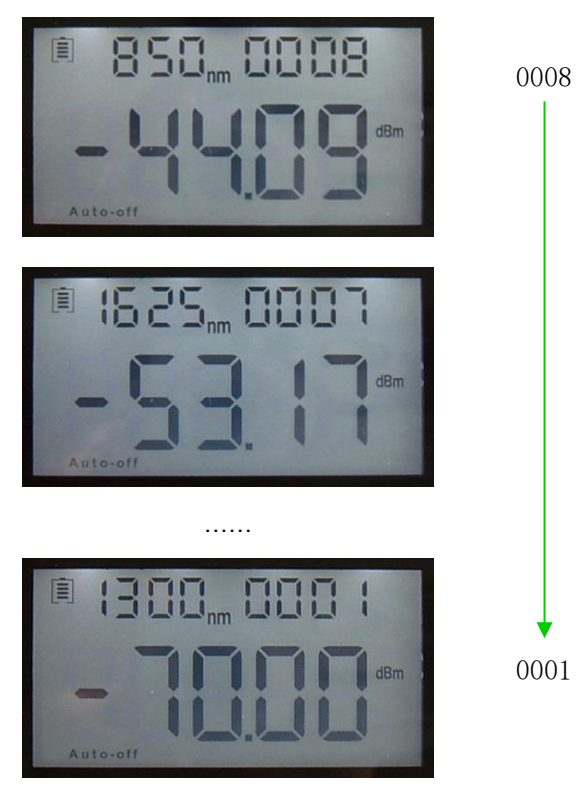

图 6-12

**6.5 Обмен данными** 

 Примечание : Перед продолжением обмена данными убедитесь, что драйвер и программное обеспечение установлены успешно (подробности установки см. в главе 5).

#### 6.5.1 Откройте программное обеспечение

 $\vert \mathbf{E} \vert$ 

Дважды щелкните значок  $J^{W3216}$ , чтобы открыть программное обеспечение, пользователь

может выбрать язык по запросу (китайский или английский), как показано на рисунке 6-13.

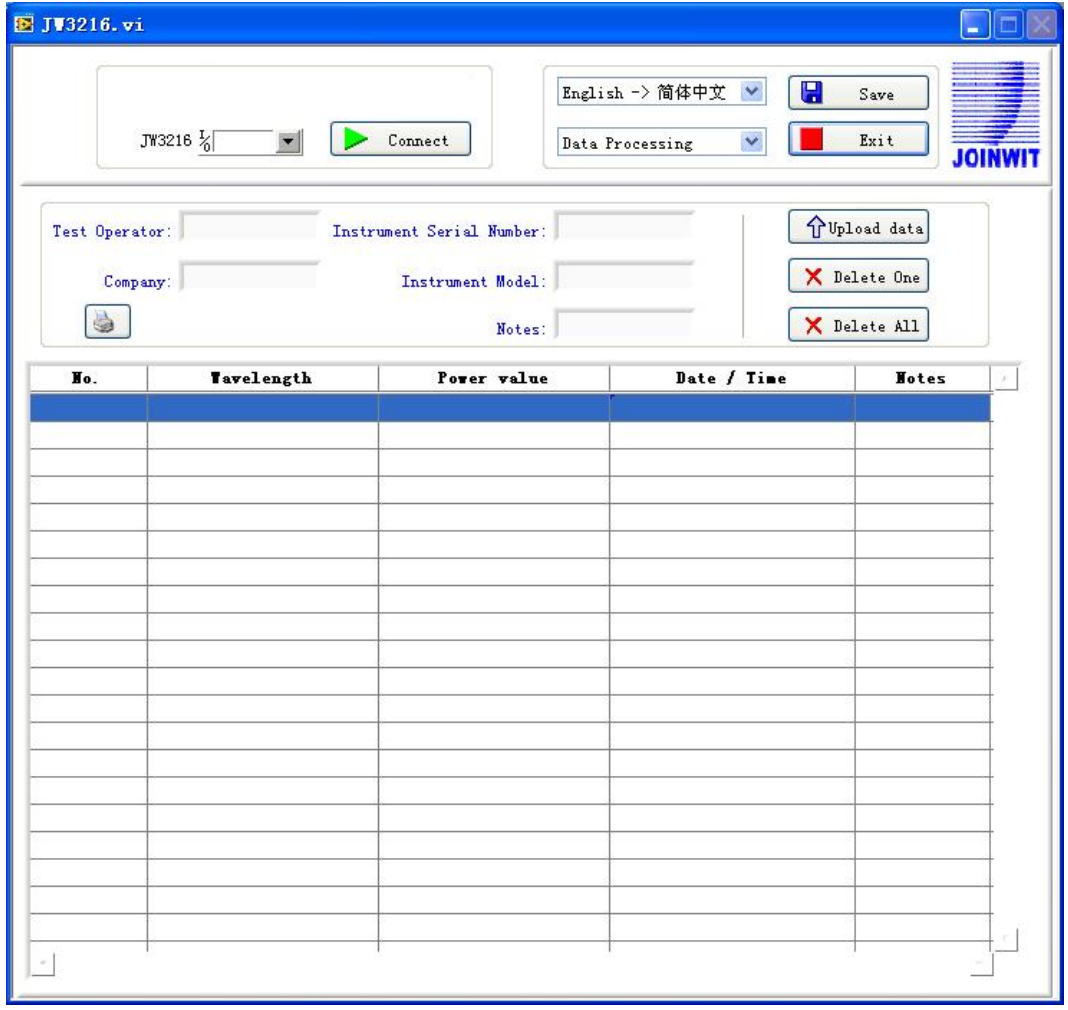

6-13

Подключите измеритель оптической мощности JW3216 к компьютеру через USB-кабель, включите измеритель мощности.

В диспетчере устройств: «Порт (COM и LTP), мы видим, что порт измерителя мощности - «COM4», (6-14)

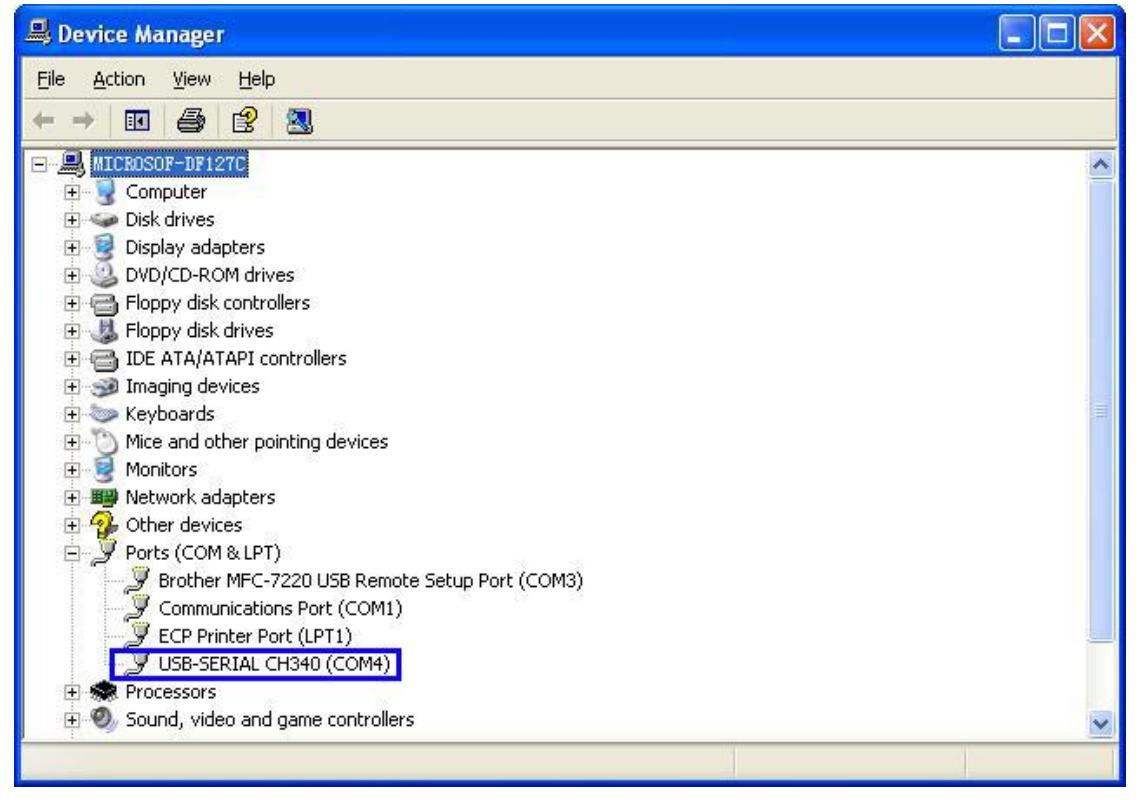

6-14

Поэтому выберите порт «COM4», как показано на рисунке ниже

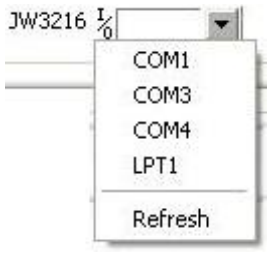

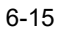

Затем нажмите кнопку «Connect» (Подключиться), как показано на рисунке ниже 6-16,

откроется окно успешного подключения, как показано как 6-17, нажмите «ОК», чтобы завершить подключение, устройство подключено к компьютеру должным образом.

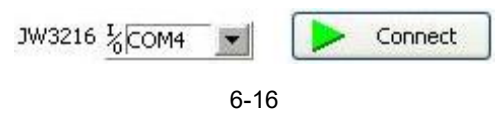

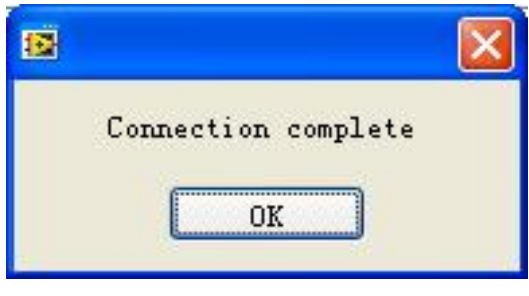

6-17

#### 6.5.2 Редактирование данных

Во-первых, введите следующую базовую информацию, как показано на рисунке 6-18.

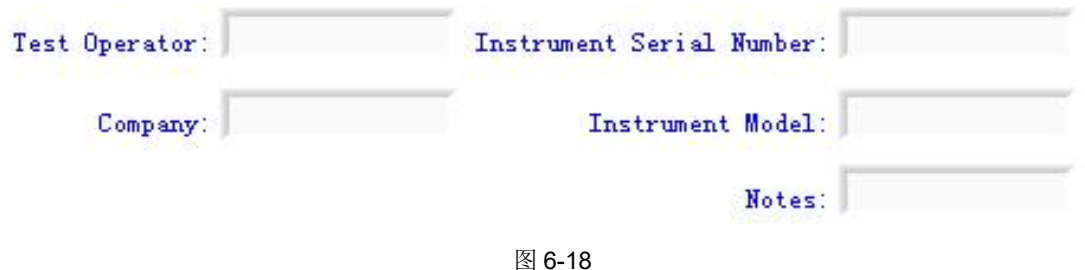

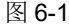

Затем нажмите кнопку «Upload data» (Загрузить данные), данные, сохраненные в устройстве, будут загружены в компьютер и отображены, как показано на рисунке ниже (6-19).

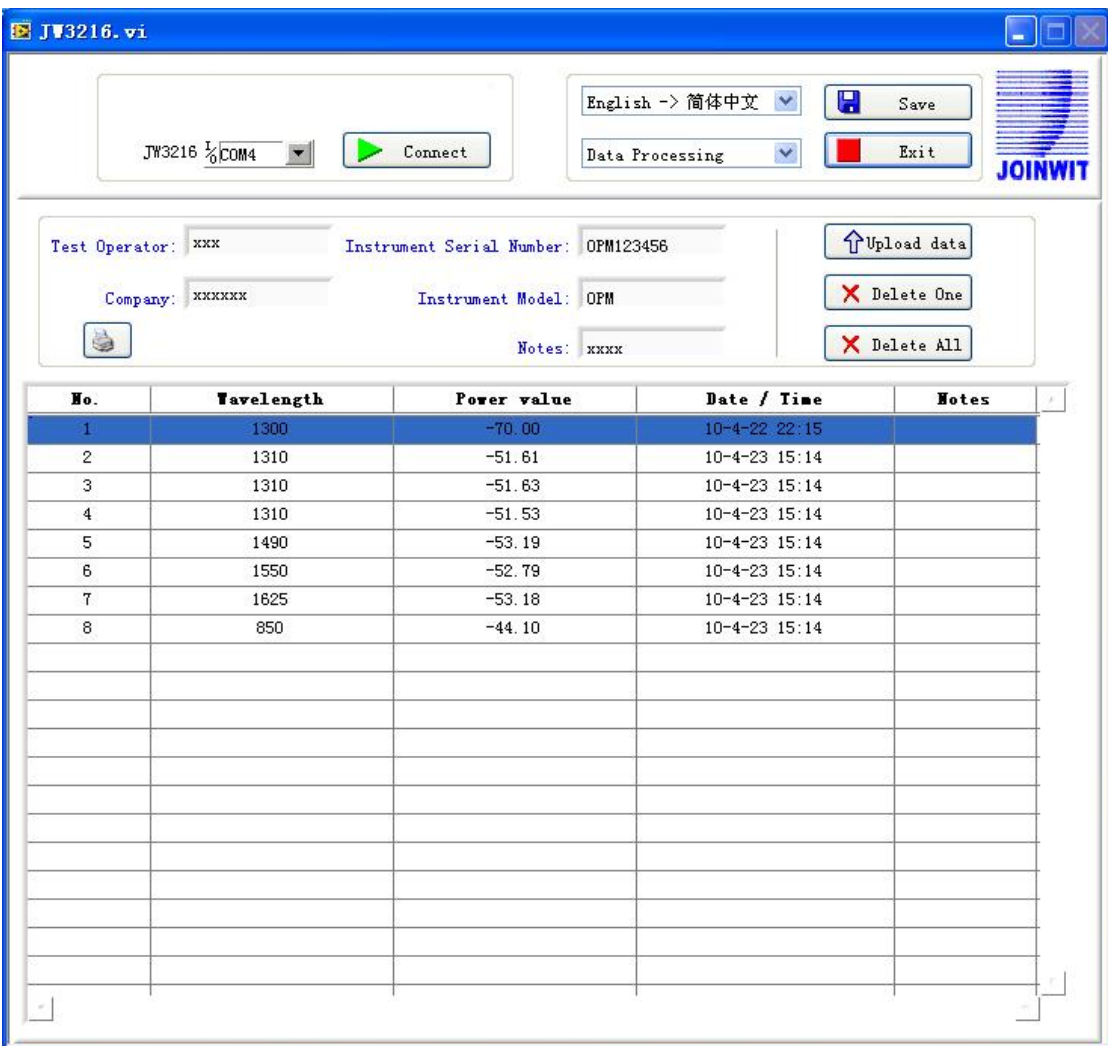

6-19

Редактирование данных в области отображения данных, включая удаление данных, сохранение данных и размещение данных.

Выберите необходимые данные, нажмите «Удалить один», чтобы удалить их с листа, как показано на рисунках 6-20 и 6-21, кроме того, соответствующие данные из измерителя мощности также будут очищены.

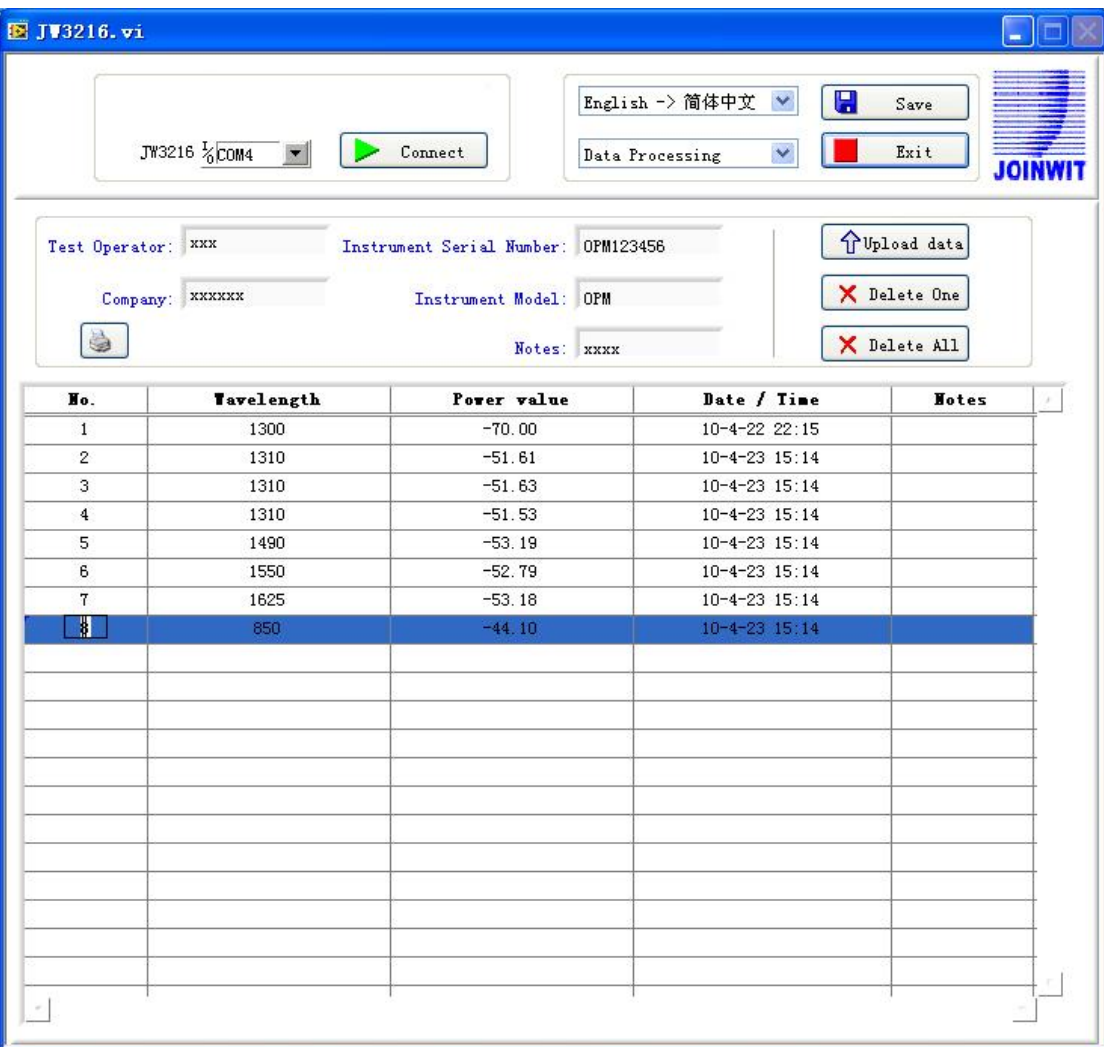

6-20

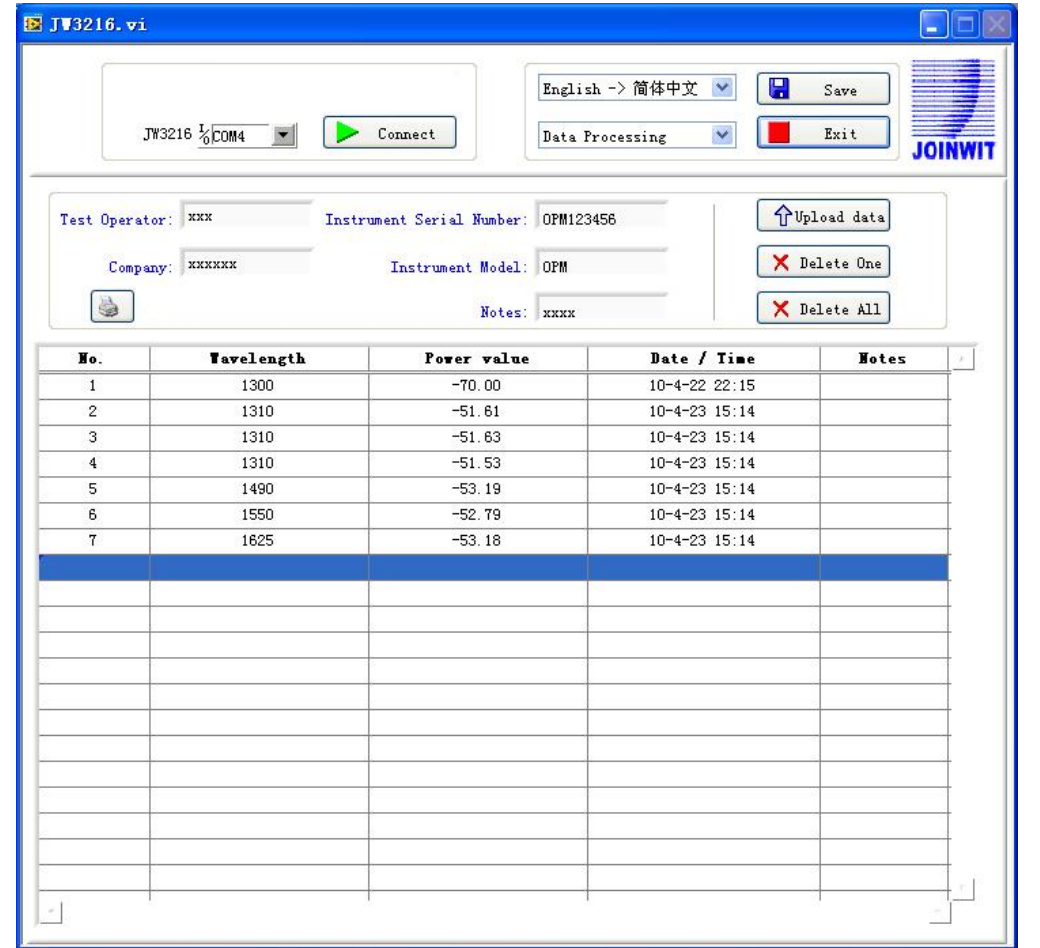

6-21

Нажмите кнопку «Delete all» (Удалить все), появится всплывающее окно, показанное на рисунке 6-22, нажмите «ОК», чтобы удалить все данные, а также все сохраненные данные с устройства.

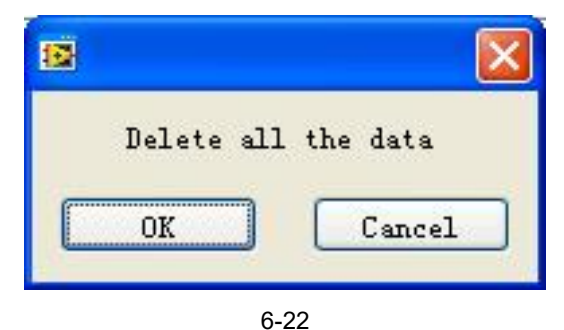

Нажмите кнопку «Save» (Сохранить), появится всплывающее окно, показанное на рисунке 6-23, введите имя файла, выберите путь для сохранения и нажмите «ОК» для сохранения. Файл будет сохранен в формате EXCEL, и автоматически появится всплывающий отчет о тестировании, как показано на рисунке 6-24.

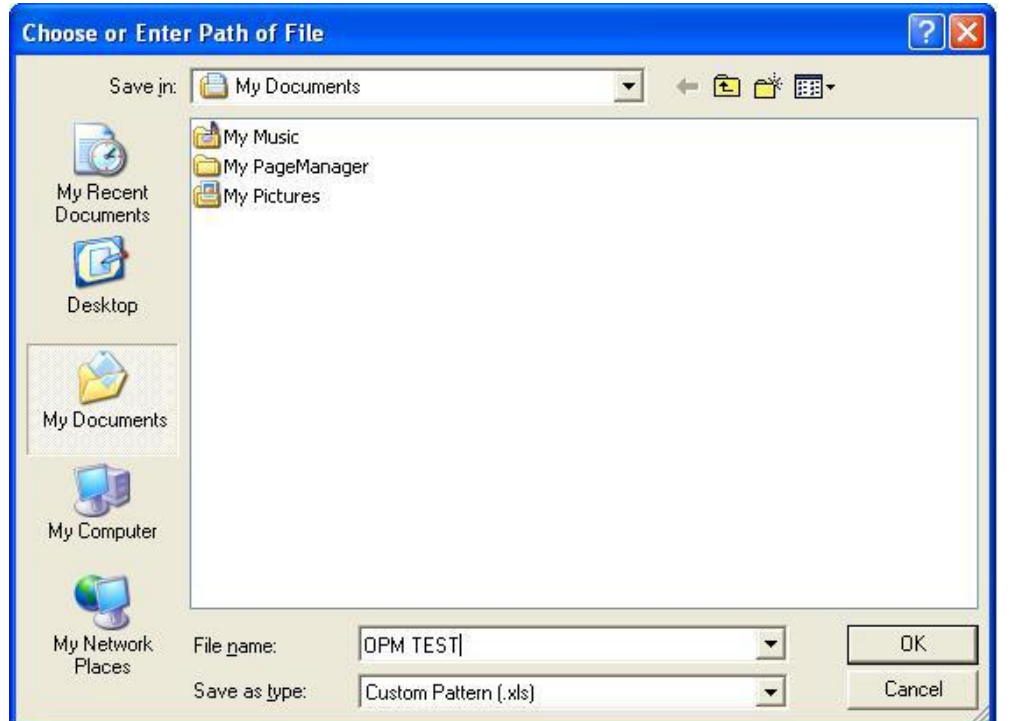

#### 6-23

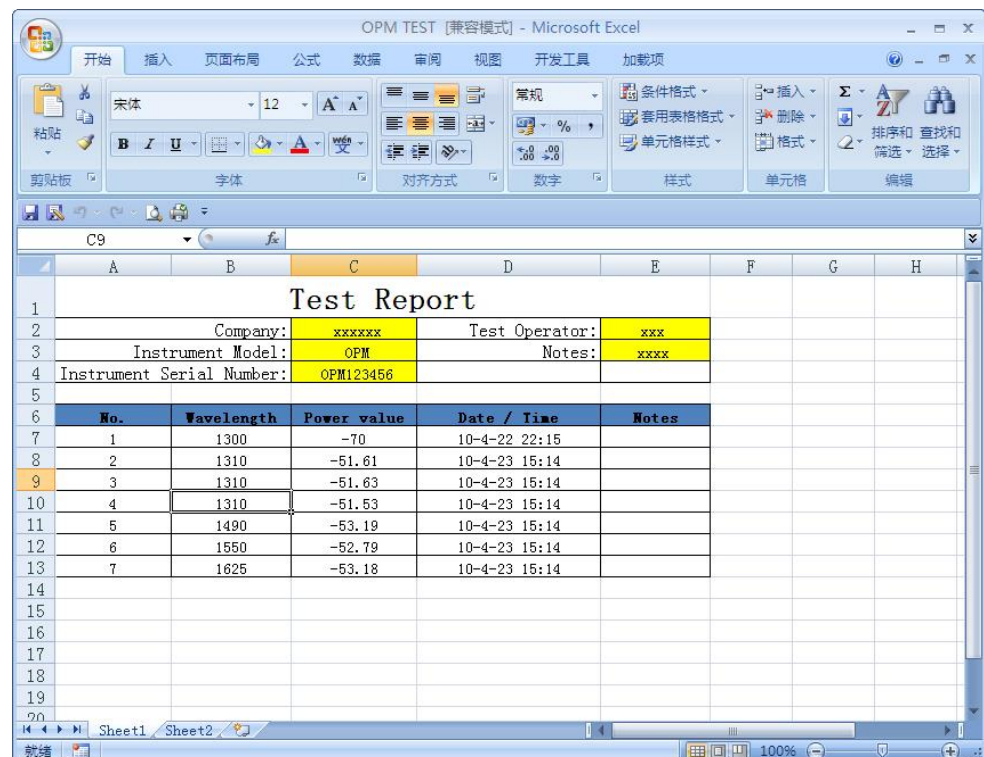

6-24

Нажмите кнопку на интерфейсе программного обеспечения, вы получите возможность распечатать отчет о тестировании напрямую, вы также можете распечатать отчет о тестировании из файла Excel.

#### 6.5.3 Настройка функций на устройстве

Режим настройки функций для переключения интерфейса, как показано на рисунках 6-25 и 6- 26:

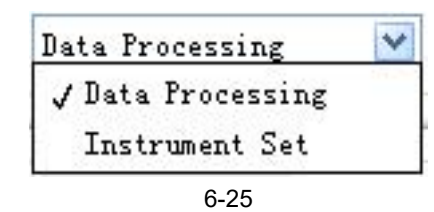

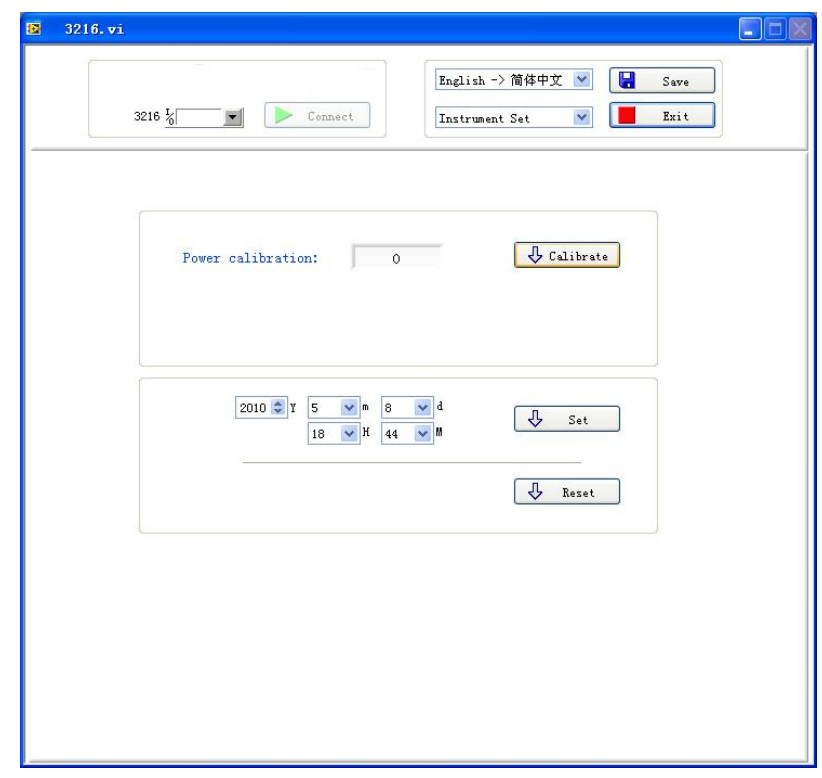

6-26

На устройстве можно установить следующие элементы:

(1) Калибровка оптической мощности

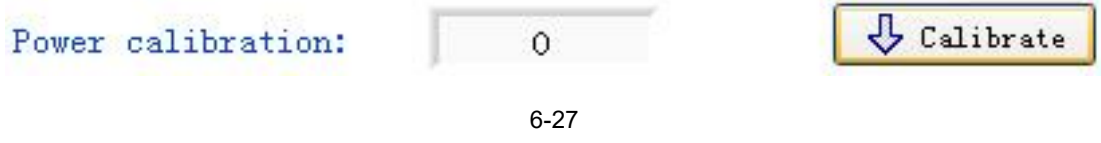

Введите соответствующую оптическую мощность и нажмите кнопку «calibration» (Калибровка), пользователи могут самостоятельно откалибровать оптическую мощность.

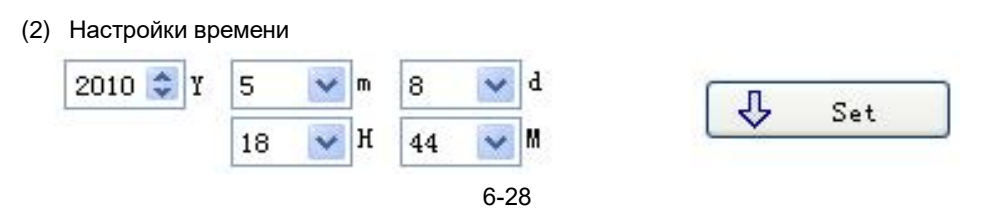

Введите соответствующие дату и время, а затем нажмите «Set» (Установить), чтобы

соответствующим образом изменить время и дату.

(3) Возврат к заводским настройкам

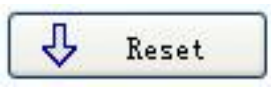

6-29

Нажмите «Reset» (Сброс), и устройство вернется к настройкам по умолчанию (заводские настройки).

#### 6.5.4 Закройте программное обеспечение

Нажмите кнопку «Exit» (Выход), чтобы открыть окно, показанное ниже (рис. 6-30):

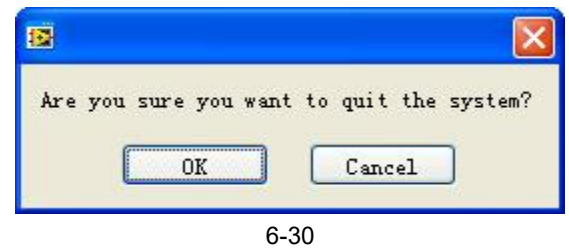

#### 6.6 **Автоматическая идентификация длины волны**

- Подключите измеритель мощности JW3216 к источнику света с таким же серийным номером JW3116.
- Включите источник света в режиме работы «Wave ID»: нажмите кнопку  $\left(\frac{cw}{dm}\right)$  на источник света, чтобы появился световой поток от источника света. Удерживайте кнопку  $\begin{pmatrix} \lambda \end{pmatrix}$  в течение нескольких секунд, источник света перейдет в режим Wave ID, также в правом верхнем углу ЖК-дисплея будет отображаться надпись «-AU» для индикации.
- Включите измеритель мощности в режиме работы «Wave ID»: Удерживайте в течение нескольких секунд кнопку  $\lambda$ , измеритель мощности войдет в режим Wave ID, также в правом верхнем углу ЖК-дисплея будет отображаться надпись «--AU» для индикации.
- После изменения идентификационной информации источника света (нажмите кнопку  $\lambda$ ) чтобы изменить длину волны), через 3-5 секунд обнаруженная информация на измерителе оптической мощности также будет автоматически изменена в соответствии с источником света. Обратитесь к рисунку (6-31) ниже с целью облегчения понимания ситуации.
- Выход из режима Wave ID: Снова нажмите и удерживайте кнопку  $\lfloor \lambda \rfloor$ , чтобы выйти из режима Wave ID измерителя мощности, а затем еще раз нажмите кнопку и удерживайте кнопку  $\left(\frac{\text{FW}}{\text{m}}\right)$ , чтобы выйти из режима Wave ID источника света.

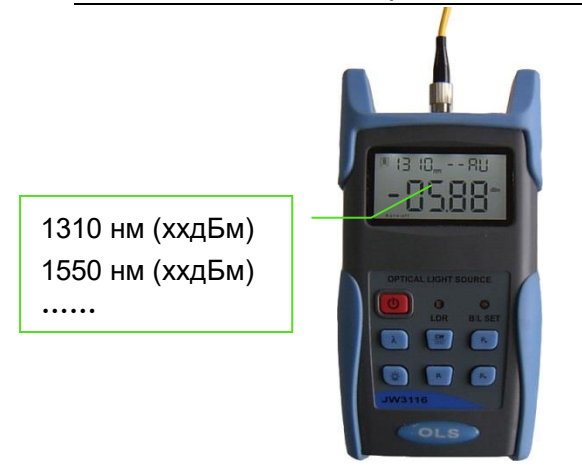

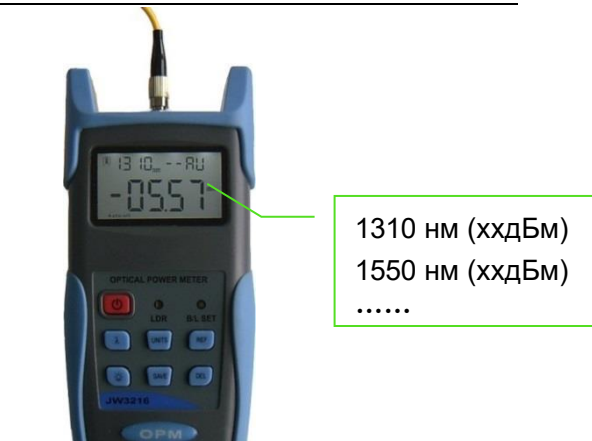

Источник света JW3116 Измеритель мощности JW3216

6-31

#### 6.7 **Обнаружение частоты**

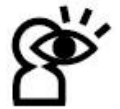

 При использовании функции обнаружения тональных сигналов необходимо учитывать следующие требования:

Для модели JW3216A: Обнаружение тональных сигналов будет эффективно только в диапазоне измерения от + 6 до -40 дБм.

Для модели JW3216C: Обнаружение тональных сигналов может работать только в диапазоне измерения от + 26 до -20 дБ, поскольку обнаруженная частота будет нестабильной при слабом питании.

Как произвести обнаружение тональных сигналов посредством измерителя мощности JW3216?

- Подключите измеритель мощности JW3216 к источнику света с таким же серийным номером JW3116.
- Выходная частота от источника оптического света JW3116: Нажмите кнопку  $(\lambda)$ , чтобы

свет исходил из устройства, нажмите кнопку  $\setminus \overline{\mathfrak{m}}$  и недолго удерживайте. Источник света JW3116 будет выдавать частоты 270 Гц, 330 Гц, 1 кГц, 2 кГц соответственно, которые будут отображаться в правом верхнем углу ЖК-дисплея в источнике света JW3116. Между тем, измеритель мощности JW3216 автоматически определит соответствующую частоту от источника света JW3116. Обратитесь к рисунку (6-32) ниже для лучшего понимания ситуации:

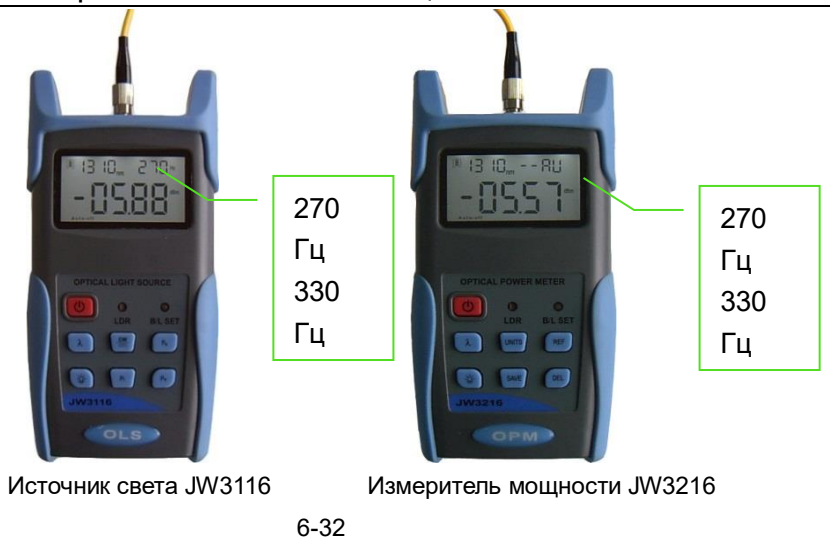

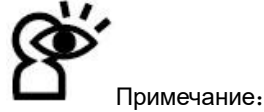

Идентификатор частоты и идентификатор волны нельзя использовать одновременно. Во избежание риска серьезного повреждения глаз ни в коем случае не смотрите в оптический порт лазерного источника.

#### 6.8 **Отключение питания**

**Автоматическое отключение питания**: Когда активирована функция автоматического выключения, устройство автоматически выключается через 10 минут бездействия, независимо от того, используется ли источник питания в виде щелочных батареек или в виде адаптера питания.

**Выключение питания вручную:** В любом режиме работы нажмите кнопку и удерживайте несколько секунд, чтобы выключить устройство.

Примечание: Примечание. При любом отключении питания устройство автоматически сохранит последнюю калибровочную длину волны и режим управления подсветкой, которые будут являться настройками по умолчанию, когда пользователь включит устройство в следующий раз.

# **Глава 7. Поиск и устранение возможных**

# **неисправностей**

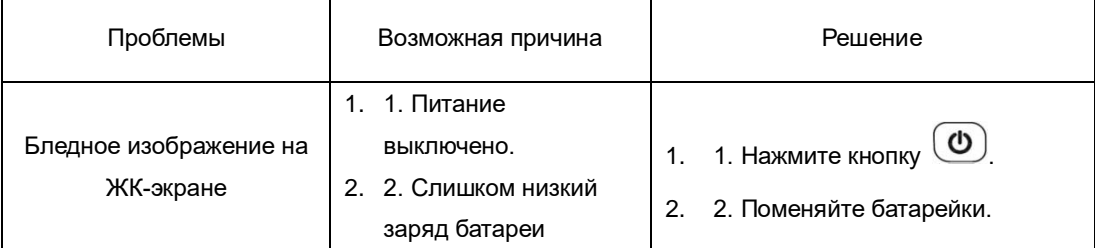

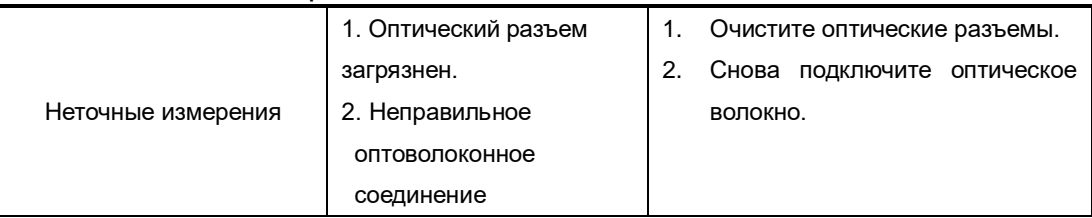